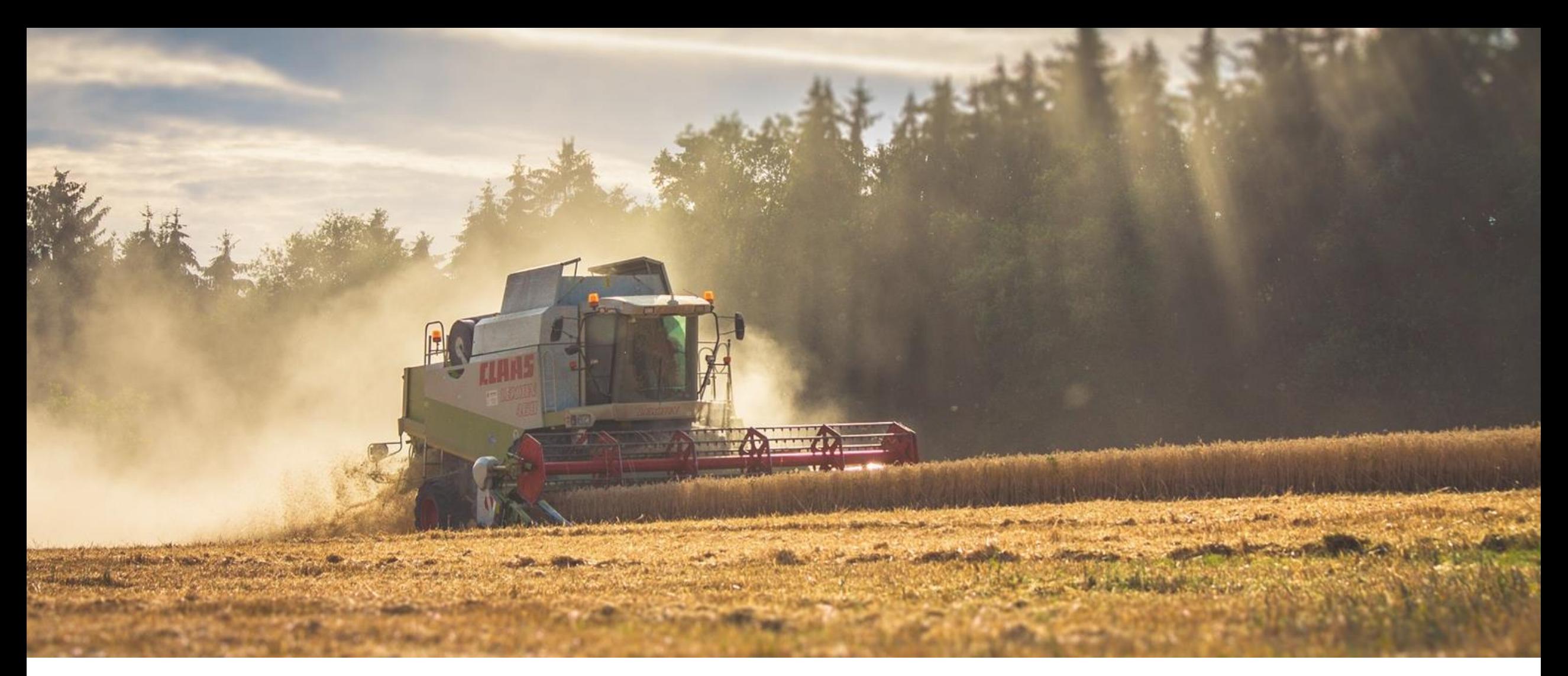

#### **ZJEDNODUŠENÝ POSTUP PRO DOPLNĚNÍ ŽÁDOSTI O DOTACI PŘES PORTÁL FARMÁŘE**

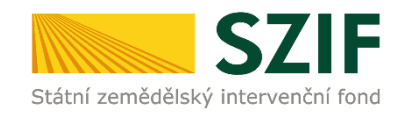

**PROGRAM ROZVOJE VENKOVA (2014 – 2020)**

#### **ZJEDNODUŠENÝ POSTUP PRO DOPLNĚNÍ ŽÁDOSTI O DOTACI PRV2014+ PŘES PORTÁL FARMÁŘE**

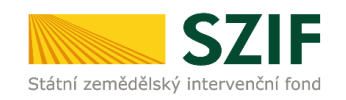

#### **Dokument je určen pro žadatele, kteří mají vypořádat nedostatky dle Žádosti o doplnění neúplné dokumentace/Žádosti o dodatečné doplnění.**

Lhůta pro doplnění nedostatků v ŽOD pro žadatele je stanovena dokumentem Obecné podmínky Pravidel, kterými se stanovují podmínky pro poskytování dotace XX. kolo (dále jen Pravidla) v kapitole *5.6. Administrativní kontrola Žádosti o dotaci, kontrola přijatelnosti, hodnocení projektů a kontrola úplnosti dokumentace k výběrovému/zadávacímu řízení*

Manuál podání DOPLNĚNÍ ŽOD je rozpracován v podobě

- zjednodušené, ve formátu prezentace (POWERPOINT/PDF)
- podrobné verze, ve formátu textové (WORD/PDF) dostupné na [www.szif.cz](http://www.szif.cz/) v sekci KE STAŽENÍ, složka POSTUPY ADMINISTRATIVNÍCH KROKŮ ŽÁDOSÍ PRV – PROJEKTOVÁ OPATŘENÍ ([zde\)](https://www.szif.cz/cs/prv2014).

ZJEDNODUŠENÝ POSTUP PRO DOLOŽENÍ PŘÍLOH K ŽÁDOSTI O DOTACI PŘES PORTÁL FARMÁŘE | PROGRAM ROZVOJE VENKOVA (2014 – 2020)

### **POSTUP PRO DOPLNĚNÍ ŽÁDOSTI O DOTACE = 3 FÁZE**

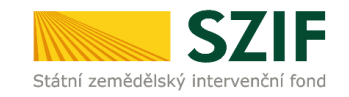

1.

**GENEROVÁNÍ NOVÉHO PODÁNÍ** 

### DOPLNĚNÍ ŽOD

### 2. **NAHRÁNÍ A ULOŽENÍ**

DOPLNĚNÍ ŽOD DOPLNĚNÝCH PŘÍLOH K ŽOD

### **SOUHRN A ODESLÁNÍ PODÁNÍ DOPLNĚNÍ ŽOD**

3.

**+** POTVRZENÍ O PŘIJETÍ DOPLNĚNÍ PŘÍLOH ŽOD + POTVRZENÍ PŘIJETÍ DOPLNĚNÍ PŘÍLOH FORMULÁŘE FZ PROHLÁŠNEÍ MSP OSTATNÍCH PŘÍLOH

Postup v tomto manuálu popisuje chronologicky postup pro doplnění, nahrání a podání příloh.

**Postup má 3 klíčové fáze.** 

# **PŘED PODÁNÍM PŘÍLOH K ŽOD – TECHNICKÉ SPECIFIKACE**

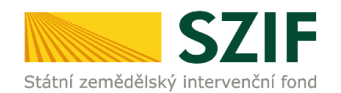

Pro práci v prostředí Portálu farmáře doporučujeme **použít internetový prohlížeč Google Chrome** - ostatní prohlížeče nemusí podporovat plnohodnotně práci s prostředím PORTÁL FARMÁŘE.

Pro správnou funkci PDF formulářů doporučujeme použít **Adobe Reader DC** v nejvyšší verzi. Práce v prostředí PF je také umožněna pomocí mobilních zařízení.

Parametry pro nahrávané soubory jsou součástí kapitoly **TECHNICKÉ POŽADAVKY NA DOKLÁDANÉ PŘÍLOHY**.

# **PORTÁL FARMÁŘE SZIF (PF)**

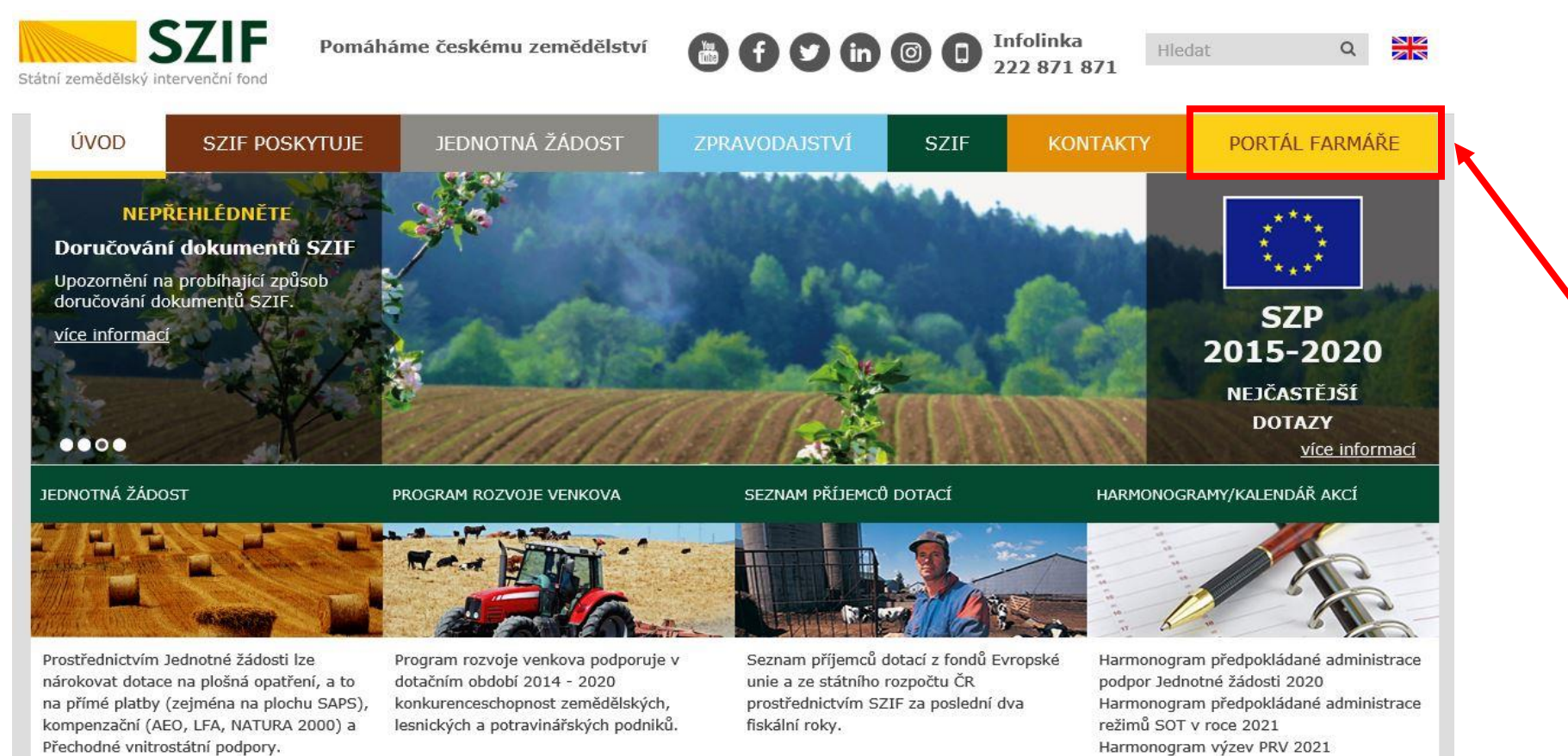

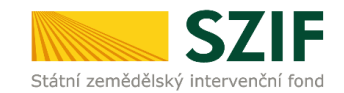

Dostupný z webových stránek SZIF [www.szif.cz](http://www.szif.cz/)

Harmonogram výzev 2021 - OP Rybářství

Harmonogram Národních dotací 2020 Harmonogram Národních dotací 2021

2014-2020

# **PORTÁL FARMÁŘE (PF). DORUČENÉ DOKUMENTY ZE SZIF V PF**

#### [www.szif.cz](http://www.szif.cz/)

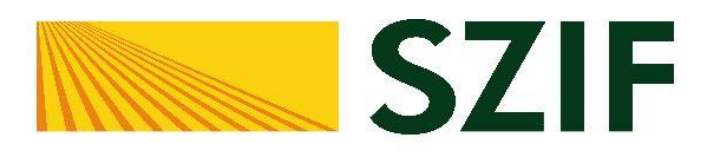

#### Portál Farmáře

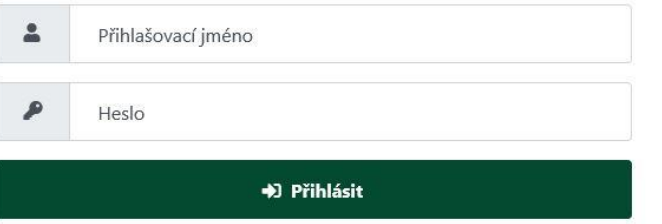

Přihlášení slouží pro registrované uživatele Portálu farmáře. V případě problémů při přihlášení kontaktujte Technickou podporu (volba 2) na čísle 222 871 871.

"Portál farmáře" je informační portál, který poskytuje žadateli přístup k individuálním informacím detailního charakteru o jeho žádostech a umožňuje mu využívat služby, jejichž cílem je žadateli pomoci, případně mu poskytnout podporu při vybraných úkonech. Přístup k individuálním informacím a službám na Portálu farmáře mají pouze registrovaní uživatelé. Pro získání uživatelského jména a hesla do portálu farmáře SZIF a eAGRI postupujte podle pokynů uvedených v dokumentu: i Informace pro žadatele.

#### Přílohy:

Li Žádost o přístup do portálu eAGRI a do portálu farmáře SZIF - žádost je určena pro nové uživatele portálu eAGRI a SZIF, kteří dosud nemají

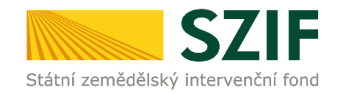

#### **DORUČENÉ DOKUMENTY ZE SZIF V PF**

Po přihlášení se může zobrazit úvodní strana PF s upozorněním o doručených dokumentech. Aby mohl žadatel pokračovat v práci na PF, je nezbytné v PF potvrdit, že dokumenty jsou doručené.

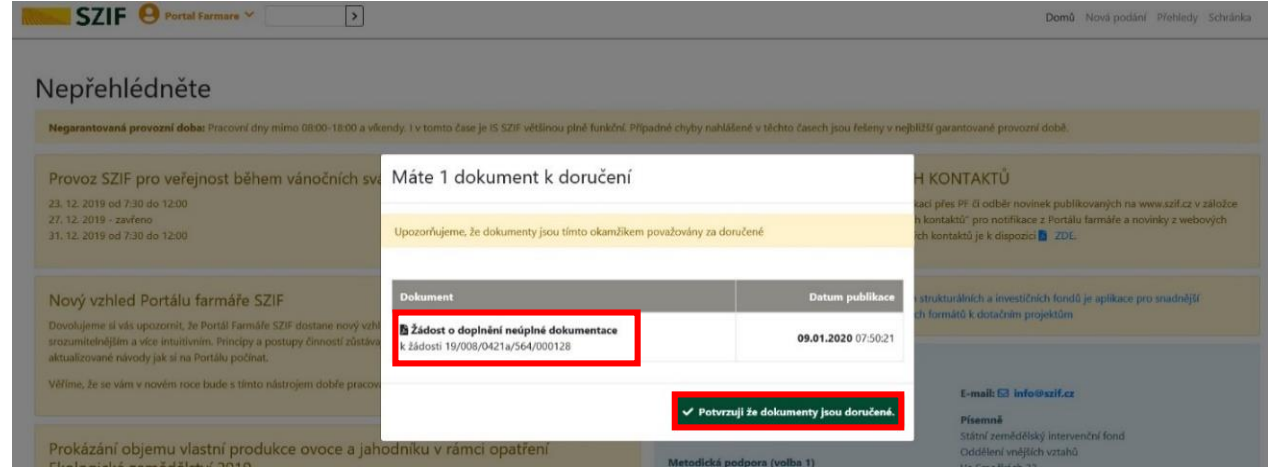

#### **DRUHY DORUČENÝCH DOKUMENTŮ ZE SZIF V PF VE VZTAHU K DOPLNĚNÍ ŽOD**

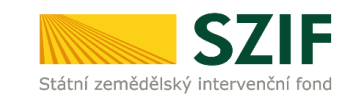

#### ŽÁDOST O DOPLNĚNÍ NEÚPLNÉ DOKUMENTACE

V této žádosti jsou vypsány veškeré nedostatky (chyby, nesrovnalosti, výzvy k doložení příloh apod.).

K vypořádání je žadatel vyzván ve stanovené lhůtě. **Lhůta k vypořádání nedostatků je stanovena Pravidly pro žadatele.**

**V případě, že není vypořádáno ve stanoveném termínu, u je u ŽOD ukončena administrace.**

V případě nedostatečného doplnění je žadateli odeslána ŽÁDOST O DODATEČNÉ DOPLNĚNÍ

**Pokud je doplnění žadatelem dostatečné, žadatel obdrží ze SZIF**

> **OZNÁMENÍ O PROVEDENÉ ADMINISTRATIVNÍ KONTROLE PO DOPLNĚNÍ**

ŽÁDOST O DODATEČNÉ DOPLNĚNÍ

V této žádosti jsou vypsány nedostatky k doplnění.

K vypořádání je žadatel vyzván ve stanovené lhůtě.**Lhůta k vypořádání nedostatků je stanovena Pravidly pro žadatele.**

**V případě, že není vypořádáno ve stanoveném termínu, u je u ŽOD ukončena administrace.**

**Pokud je doplnění žadatelem dostatečné, žadatel obdrží ze SZIF**

> **OZNÁMENÍ O PROVEDENÉ ADMINISTRATIVNÍ KONTROLE PO DOPLNĚNÍ**

OZNÁMENÍ O PROVEDENÉ ADMINISTRATIVNÍ KONTROLE - PO DOPLNĚNÍ

Jedná se o cílový mezi-stav administrativního procesu ŽOD: po doručení OZNÁMENÍ je nastartován další administrativní postup na straně SZIF směřující k podpisu DOHODY.

# **ZPŮSOBY DOHLEDÁNÍ DORUČENÝCH DOKUMENTŮ ZE SZIF V PF**

#### **(1) ze SEKCE SCHRÁNKA (2) ze SEKCE PŘEHLEDY**

#### V PF se v základní navigaci na horní liště volí **SCHRÁNKA -> filtr DOKUMENTY ODESLANÉ ZE SZIF**

Následně se načte se stránka s výčtem všech odeslaných dokumentů ze SZIF.

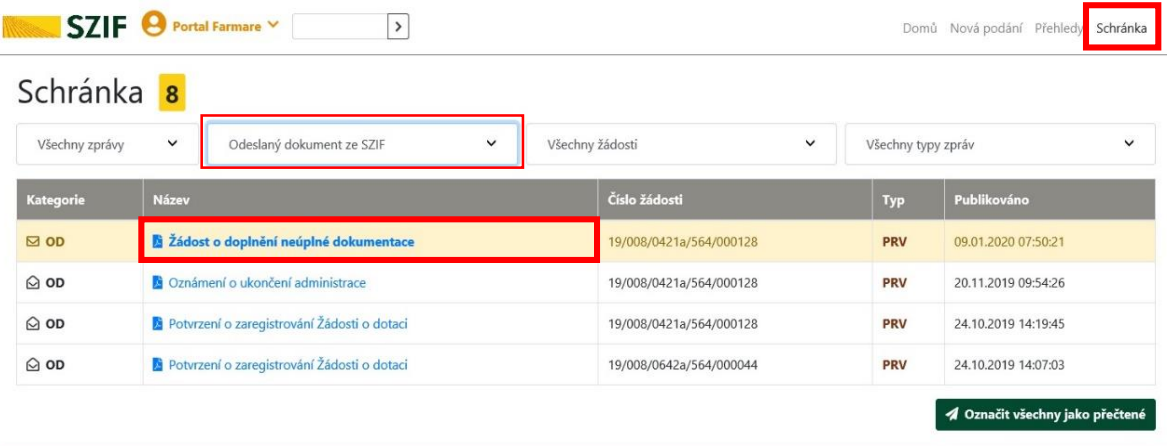

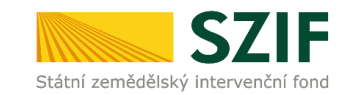

V PF se v základní navigaci na horní liště volí **PŘEHLEDY -> PŘEHLED ŽÁDOSTÍ -> VÝBĚR KONKRÉTNÍ ŽÁDOSTI -> DOKUMENTY ODESLANÉ ZE SZIF** 

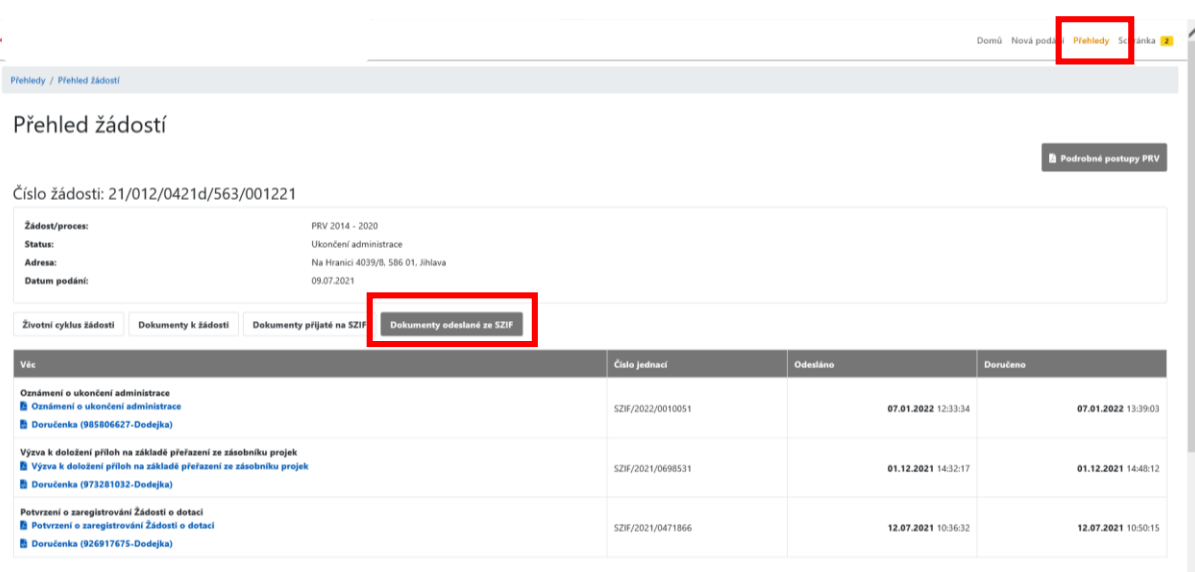

# **FORMULÁŘ ŽÁDOST O DOPLNĚNÍ NEÚPLNÉ DOKUMENTACE 1/2**

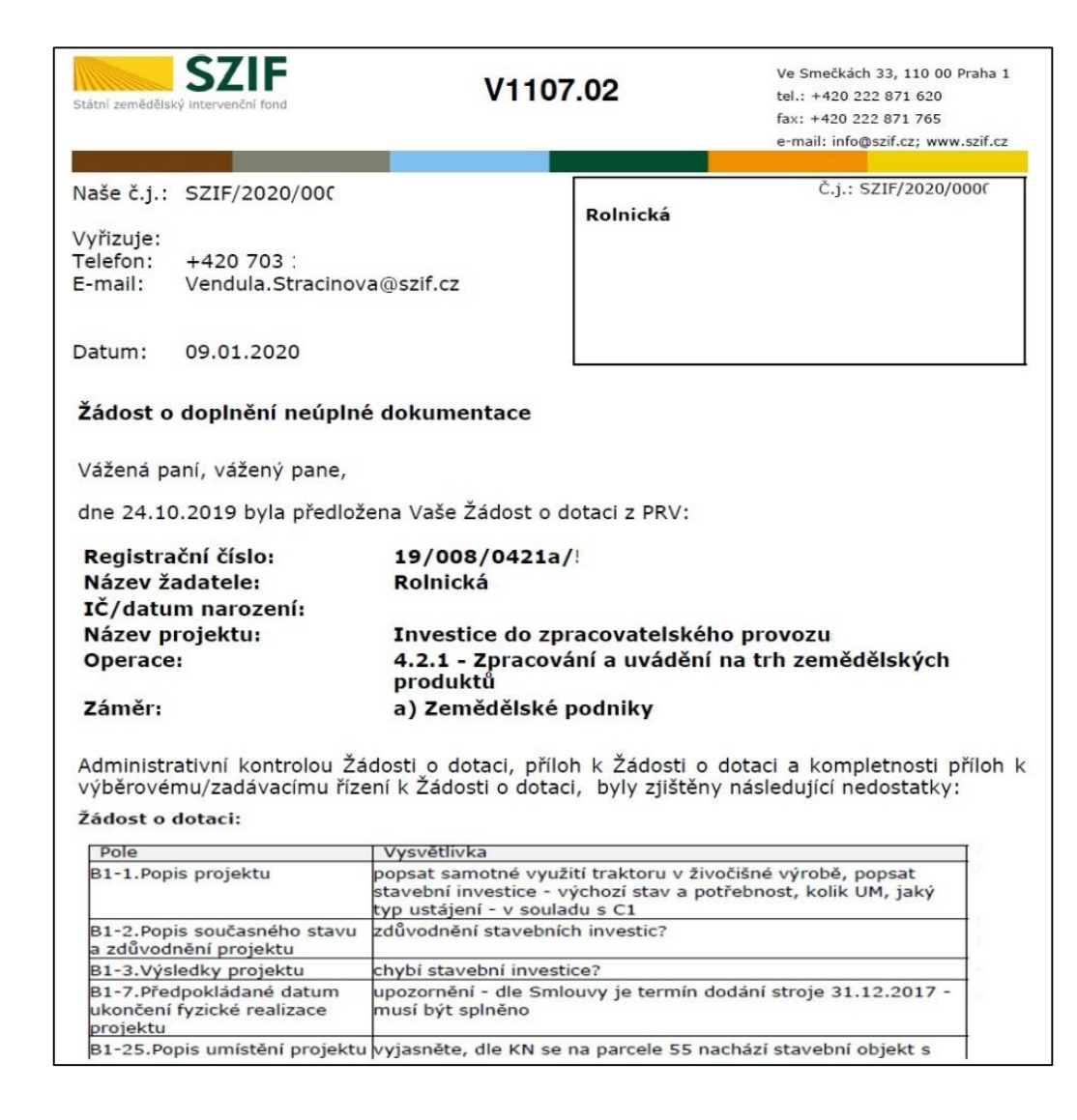

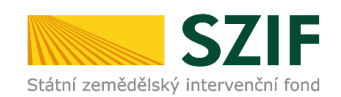

Formulář ŽÁDOST O DOPLNĚNÍ NEÚPLNÉ DOKUMENTACE obsahuje důležité informace:

- Identifikace ŽOD
- Lhůt pro doplnění
- Kontakt na referenta, kterého může žadatel v případě potřeby kontaktovat (např. z důvodu neporozumění požadavkům obsaženým v Žádosti o doplnění neúplné dokumentace).
- Výčet zjištěných nedostatků určených k doplnění a vztahujících se k ŽOD nebo k Přílohám k ŽOD.

# **FORMULÁŘ ŽÁDOST O DOPLNĚNÍ NEÚPLNÉ DOKUMENTACE 1/2**

Formulář ŽÁDOST O DOPLNĚNÍ NEÚPLNÉ DOKUMENTACE obsahuje důležité informace:

- Identifikace ŽOD
- Lhůt pro doplnění
- Kontakt na referenta, kterého může žadatel v případě potřeby kontaktovat (např. z důvodu neporozumění požadavkům obsaženým v Žádosti o doplnění neúplné dokumentace).
- Výčet zjištěných nedostatků určených k doplnění a vztahujících se k ŽOD nebo k Přílohám k ŽOD.

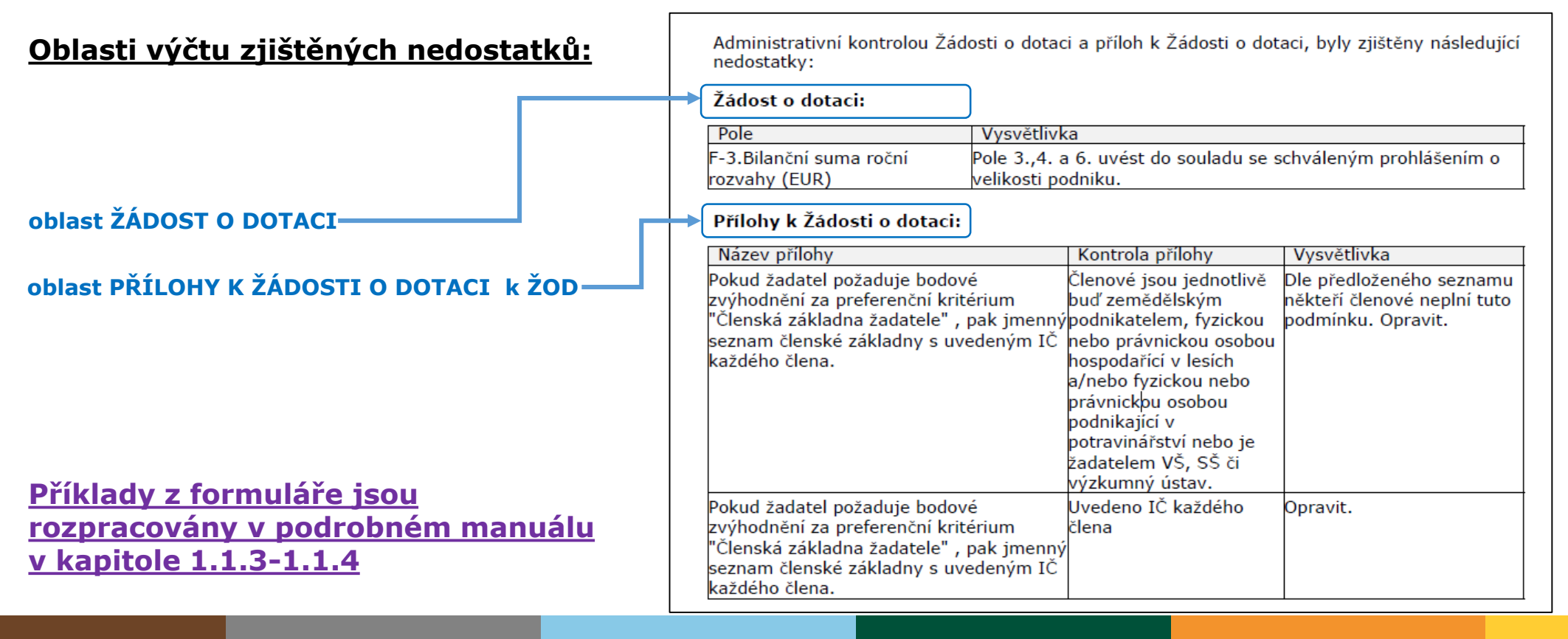

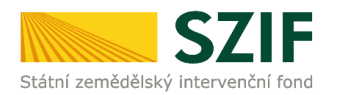

# **1. GENEROVÁNÍ NOVÉHO PODÁNÍ DOPLNĚNÍ ŽOD**

**V SEKCI "NOVÁ PODÁNÍ".** 

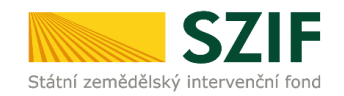

Postup: sekci NOVÁ PODÁNÍ -> kliknutí na oblast ŽÁDOSTI PRV – PROJEKTOVÁ OPATŘENÍ -> volba dlaždice DOPLNĚNÍ ŽÁDOSTI O DOTACI

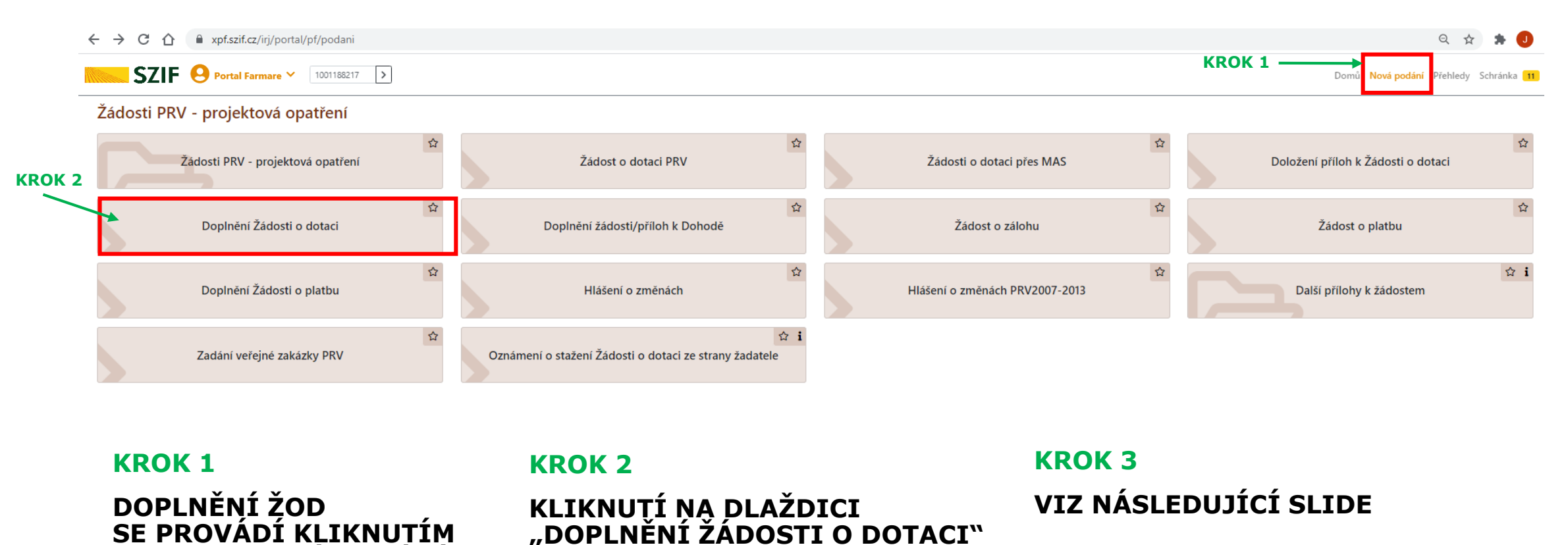

ZJEDNODUŠENÝ POSTUP PRO DOLOŽENÍ PŘÍLOH K ŽÁDOSTI O DOTACI PŘES PORTÁL FARMÁŘE | PROGRAM ROZVOJE VENKOVA (2014 – 2020)

#### **2. VÝBĚR A VOLBA ŽOD S PŘÍSLUŠNÝM REGISTRAČNÍM ČÍSLEM** Státní zemědělský intervenční fonc

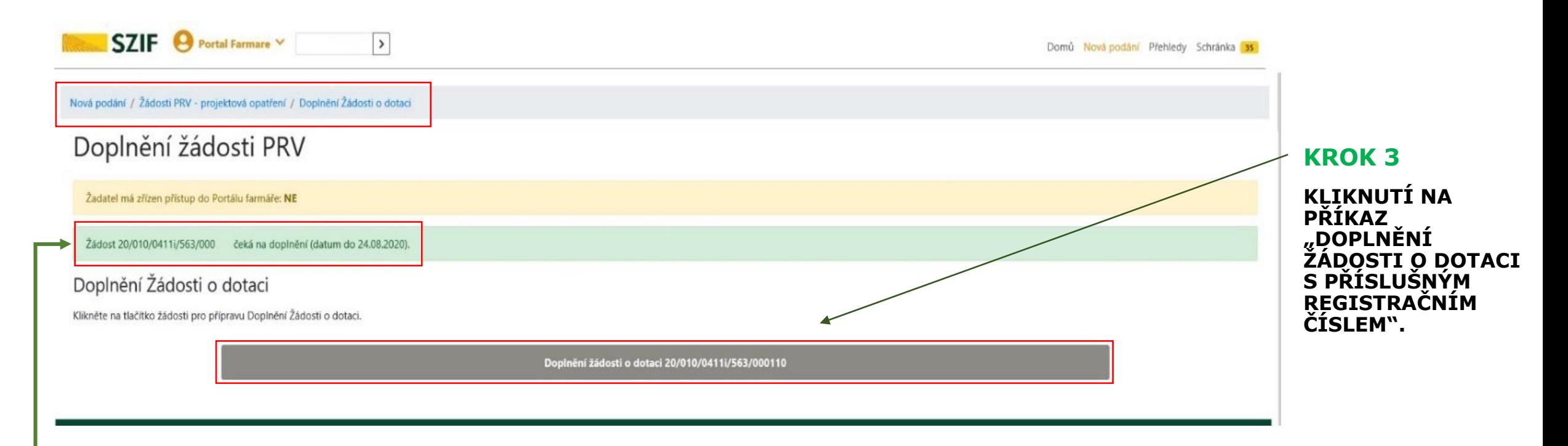

*ŽÁDOST REGISTRAČNÍ ČÍSLO čeká na doplnění (datum do DD. MM. RRRR). Jedná se o maximální lhůtu pro doplnění konkrétní Žádosti o dotaci.*

#### **3. VÝBĚR A VOLBA ŽOD S PŘÍSLUŠNÝM REGISTRAČNÍM ČÍSLEM**  Státní zemědělský interver **PŘÍKAZ POKRAČOVAT**

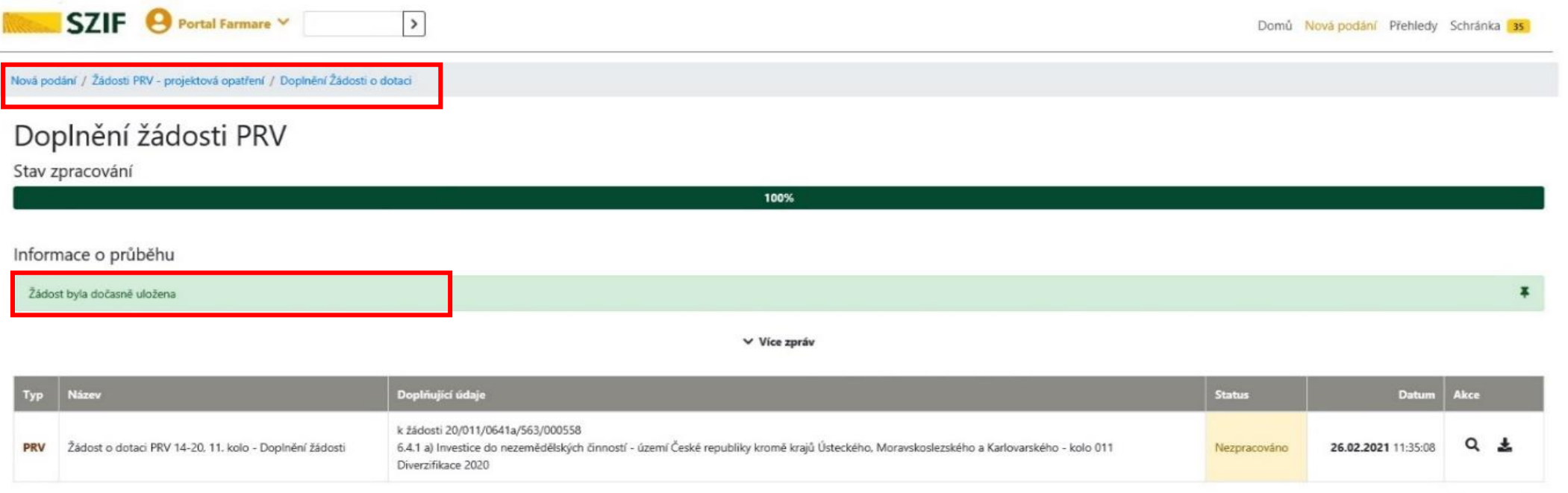

< Zpět

**ZJEDNODUŠENÝ POSTUP PRO DOLOŽENÍ PŘÍLOH K ŽÁDOSTI O DOTACI PŘES PORTÁL FARMÁŘE∣ PROGRAM ROZVOJE VENKOVA (2014 – 2020)** 

**PŘÍKAZ POKRAČOVAT** 

Pokračovat )

# **4. NAHRÁNÍ A ULOŽENÍ AKTUALIZOVANÉHO FORMULÁŘE ŽÁDOSTI O DOTACI**

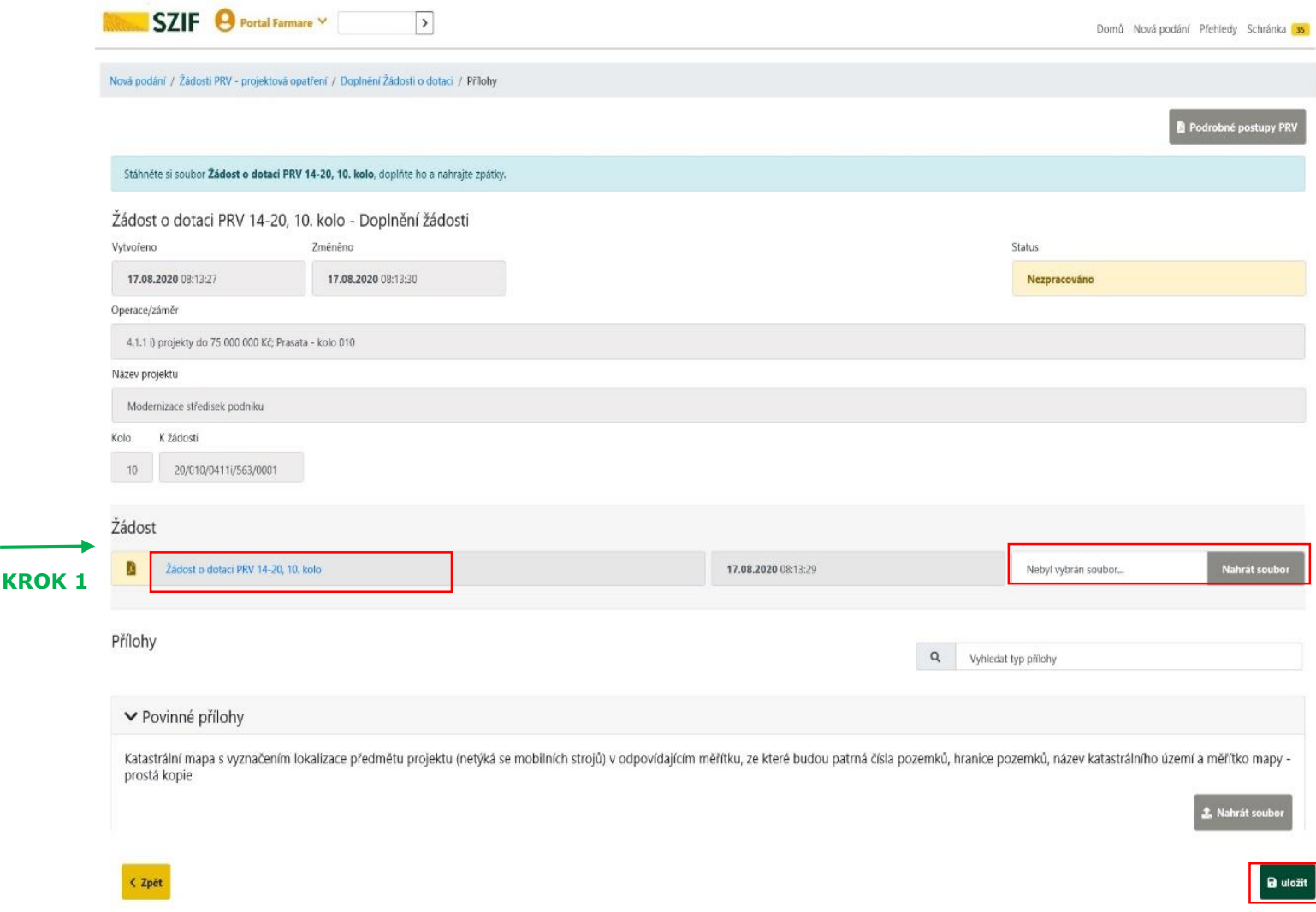

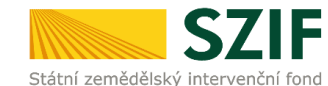

#### **V NÁSLEDUJÍCÍM KROKU JE MOŽNÉ DOPLNIT FORMULÁŘ ŽÁDOSTI O DOTACI.**

**PRO AKTUALIZACI FORMULÁŘE ŽOD JE NEZBYTNÉ STÁHNOUT FORMULÁŘ ŽÁDOSTI O DOTACI A ULOŽIT JEJ DO PC.** 

#### **KROK 1**

**KLIKNUTÍ NA ZOBRAZENÝ POPIS SOUBORU "ŽÁDOST O DOTACI PRV 14-20, XX. KOLO"**

*V PŘÍPADĚ, ŽE ŽADATELEM NEBUDE AKTUALIZOVÁN FORMULÁŘ ŽÁDOSTI O DOTACI POKRAČUJE SE BODEM Č.6 TOHOTO POSTUPU (SLIDE 13).* 

**Z J E D N O D U Š E N Ý P O S T U P P R O D O L O Ž E N Í P Ř Í L O H K Ž Á D O S T I O D O T A C I P Ř E S P O R T Á L F A R M Á Ř E │ P R O G R A M R O Z V O J E V E N K O V A ( 2 0 1 4 – 2020)**

# **5. AKTUALIZACE ŽÁDOSTI O DOTACI**

#### **AKTUALIZACE ŽÁDOSTI O DOTACI SE PROVEDE DO NOVĚ STAŽENÉHO FORMULÁŘE.**

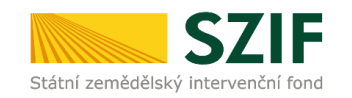

**TATO VERZE ŽÁDOSTI OBSAHUJE V ZÁHLAVÍ NÁZEV "DOPLNĚNÍ PO ADMIN. KONTROLE – ŽÁDOST O DOTACI PRV PŘÍLOH" JINOU VERZI ŽÁDOSTI O DOTACI NELZE NÁSLEDNĚ DO PORTÁLU FARMÁŘE NAHRÁT.** 

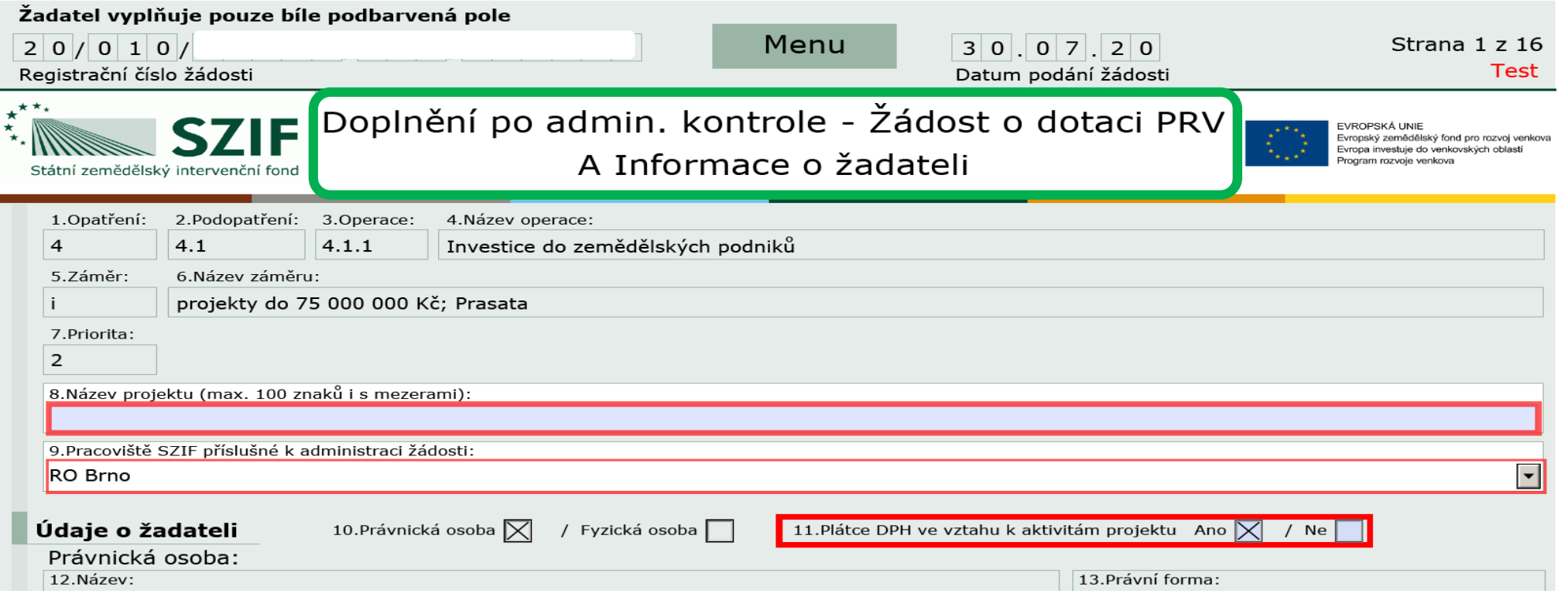

**ZJEDNODUŠENÝ POSTUP PRO DOLOŽENÍ PŘÍLOH K ŽÁDOSTI O DOTACI PŘES PORTÁL FARMÁŘE∣ PROGRAM ROZVOJE VENKOVA (2014 – 2020)** 

# **6. DRUHY DOPLŇOVANÝCH PŘÍLOH. ZPŮSOBY DOPLNĚNÍ PŘÍLOH**

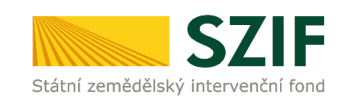

#### DRUHY DOPLŇOVANÝCH PŘÍLOH

- 1. Povinné přílohy.
- 2. Nepovinné přílohy.
- 3. Přílohy k výběrovému řízení.
- 4. Dokumentace k cenovému marketingu v případě možnosti realizovat cenový marketing, povinně dokládána pro zakázky s předpokládanou hodnotou, která je rovna nebo vyšší než 500 000 Kč bez DPH.
- 5. Přílohy z elektronického tržiště.
- 6. Přílohy k zadávacímu řízení dle zákona č. 134/2016 Sb., o zadávání veřejných zakázek.
- 7. Další přílohy.

### ZPŮSOBY DOPLNĚNÍ PŘÍLOH JE MOŽNÉ

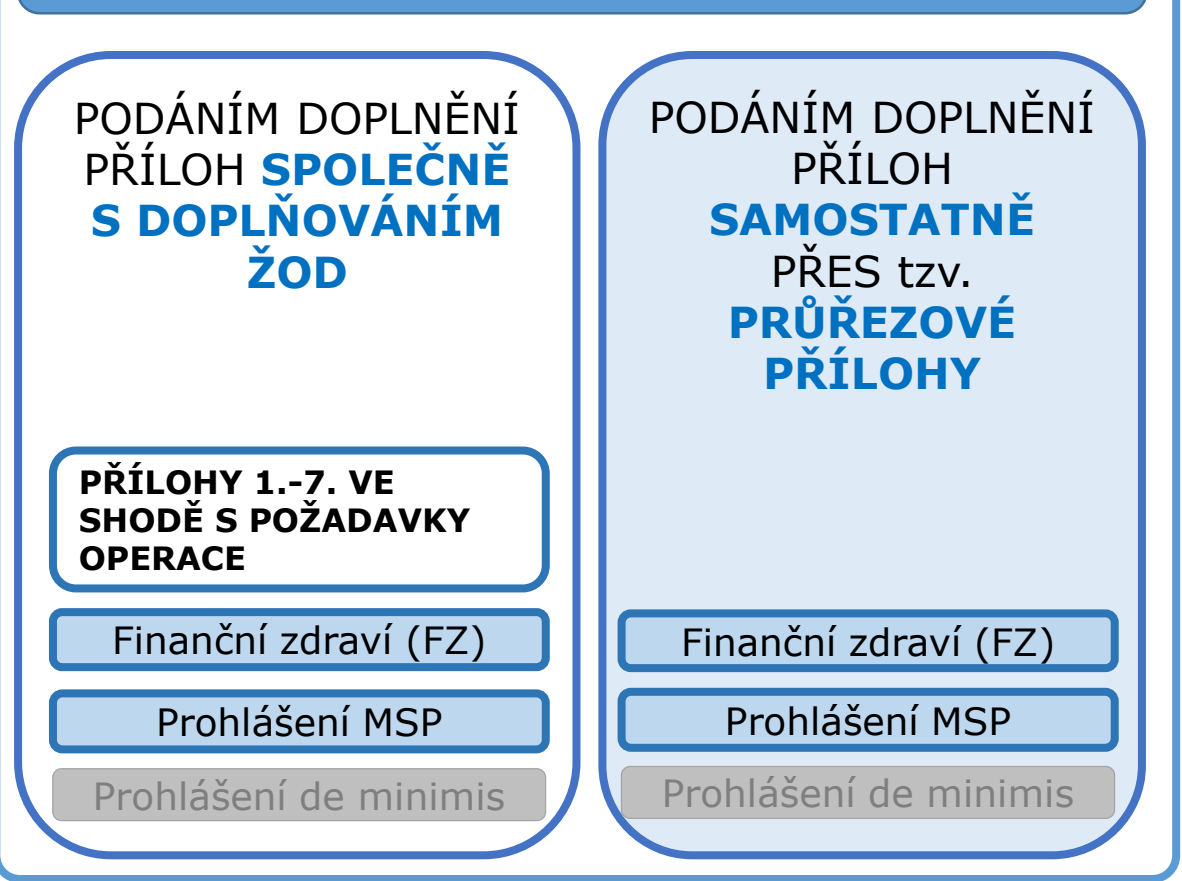

**Z J E D N O D U Š E N Ý P O S T U P P R O D O L O Ž E N Í P Ř Í L O H K Ž Á D O S T I O D O T A C I P Ř E S P O R T Á L F A R M Á Ř E │ P R O G R A M R O Z V O J E V E N K O V A ( 2 0 1 4 – 2020)**

### **7.1. POSTUP DOPLŇOVÁNÍ PŘÍLOH SPOLEČNĚ S DOPLŇOVÁNÍM ŽOD**

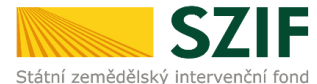

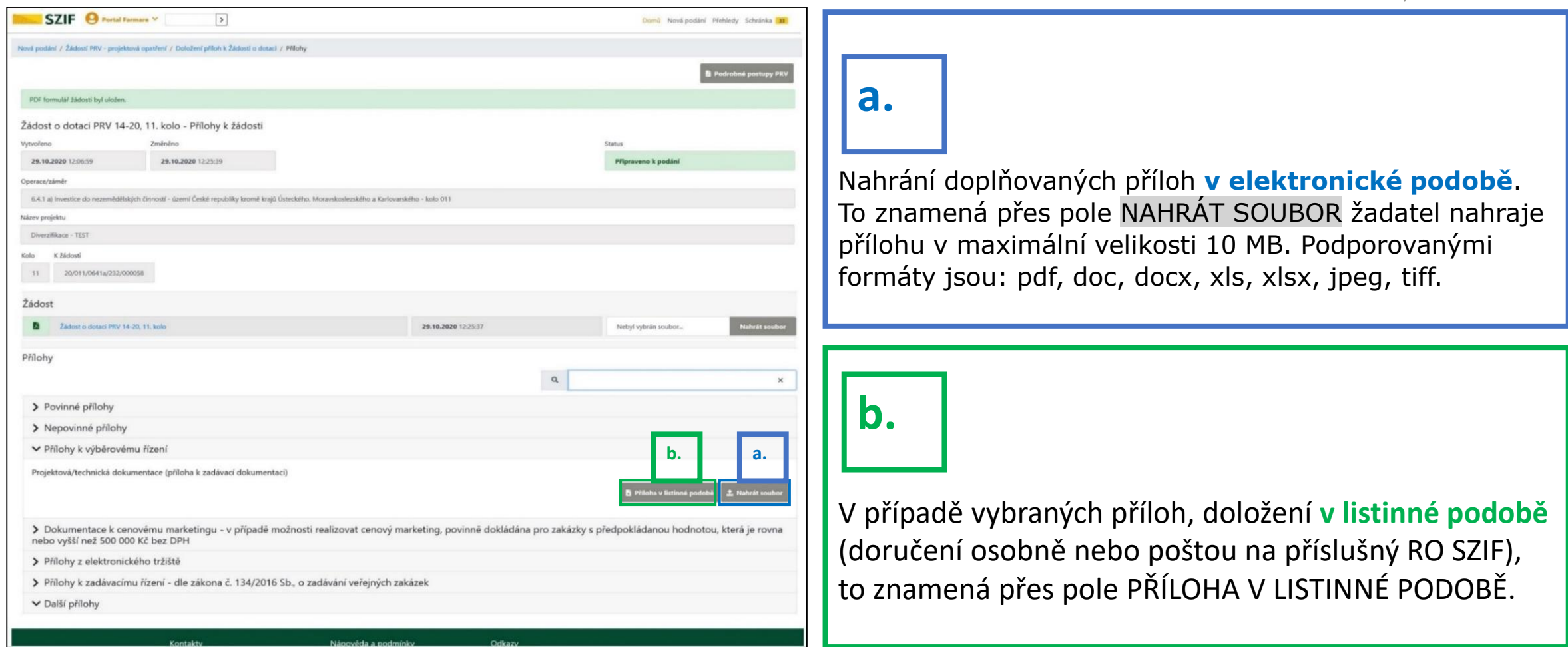

**ZJEDNODUŠENÝ POSTUP PRO DOLOŽENÍ PŘÍLOH K ŽÁDOSTI O DOTACI PŘES PORTÁL FARMÁŘE∣ PROGRAM ROZVOJE VENKOVA (2014 – 2020)** 

# **7.2. UKLÁDÁNÍ DOPLŇOVANÝCH PŘÍLOH V E-PODOBĚ**

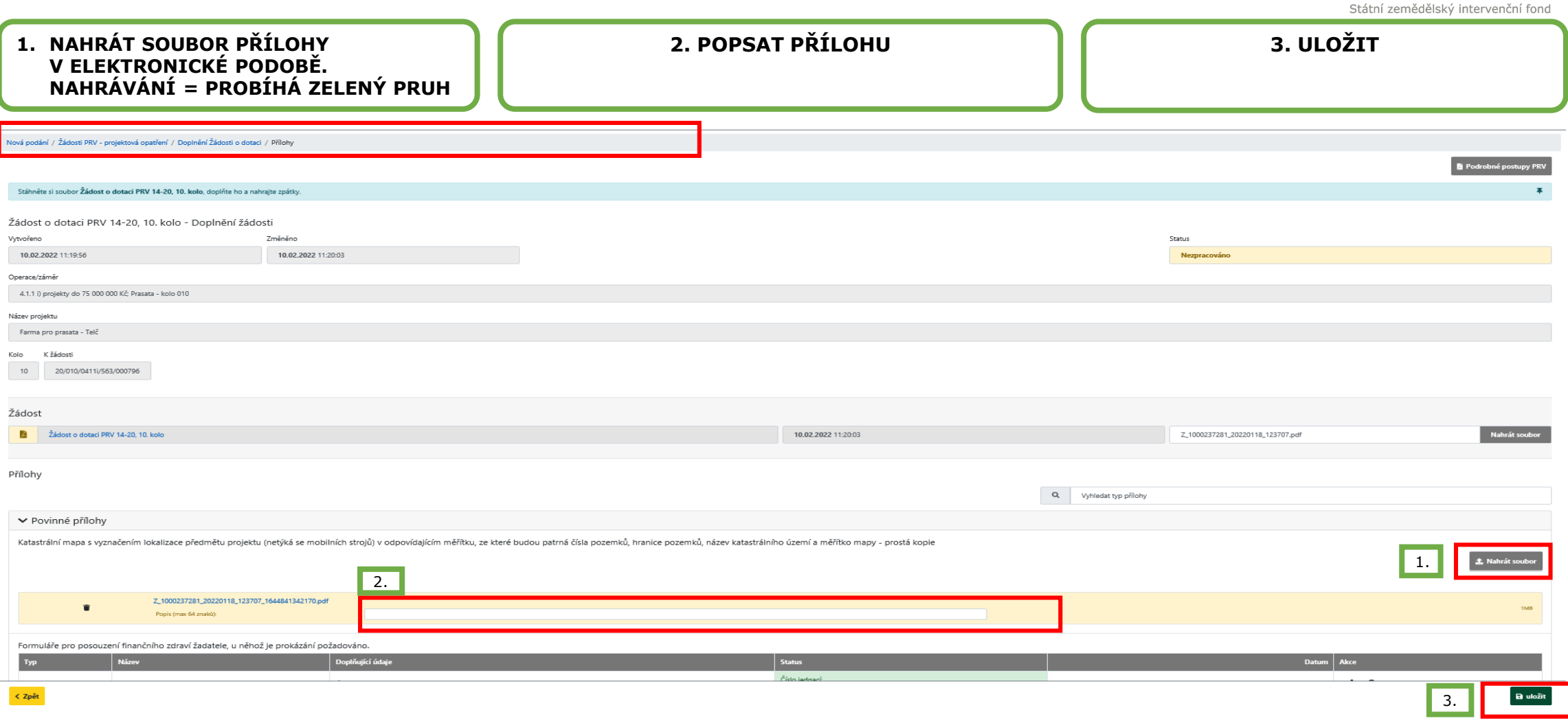

**ZJEDNODUŠENÝ POSTUP PRO DOLOŽENÍ PŘÍLOH K ŽÁDOSTI O DOTACI PŘES PORTÁL FARMÁŘE ∣ PROGRAM ROZVOJE VENKOVA (2014 − 2020)** 

# **7.3. UKLÁDÁNÍ DOPLŇOVANÝCH PŘÍLOH V LISTINNÉ PODOBĚ**

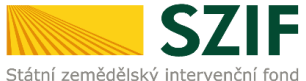

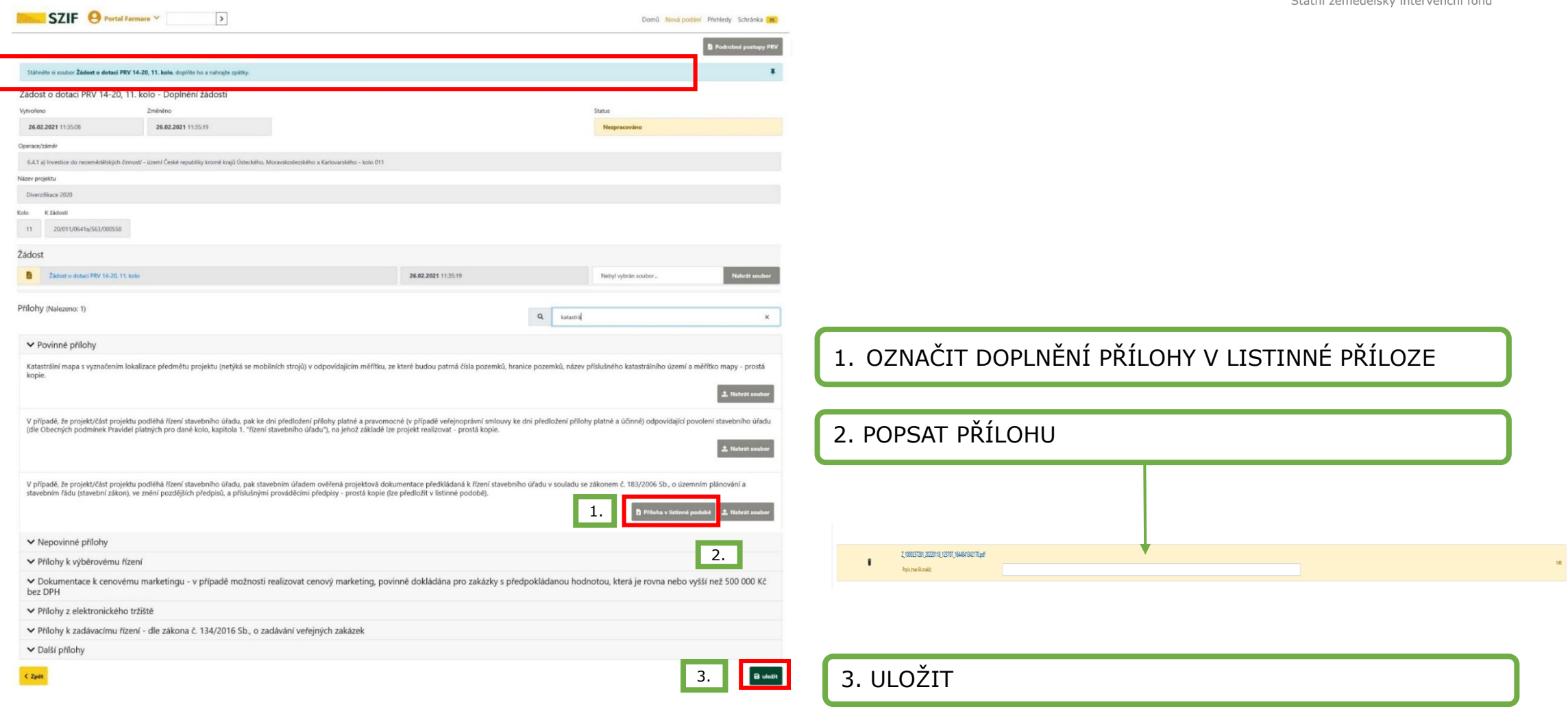

**ZJEDNODUŠENÝ POSTUP PRO DOLOŽENÍ PŘÍLOH K ŽÁDOSTI O DOTACI PŘES PORTÁL FARMÁŘE ∣ PROGRAM ROZVOJE VENKOVA (2014 − 2020)** 

### **8.1. POSTUP K DOPLNĚNÍ FORMULÁŘE FZ/PROHLÁŠENÍ MSP SPOLEČNĚ S ŽOD**

#### **POSTUP SPOLEČNĚ S ŽOD – DOPLNĚNÍ S OSTATNÍMI PŘÍLOHAMI V RÁMCI JEDNOHO PODÁNÍ ŽOD**

Postup: Doplnění FZ/PROHLÁŠENÍ MSP společně s doplněním v rámci výběru konkrétní ŽOD -> **NOVÉ PODÁNÍ** -> volba *Žádosti PRV - projektová opatření* -> dlaždice **Doplnění Žádosti o dotaci**

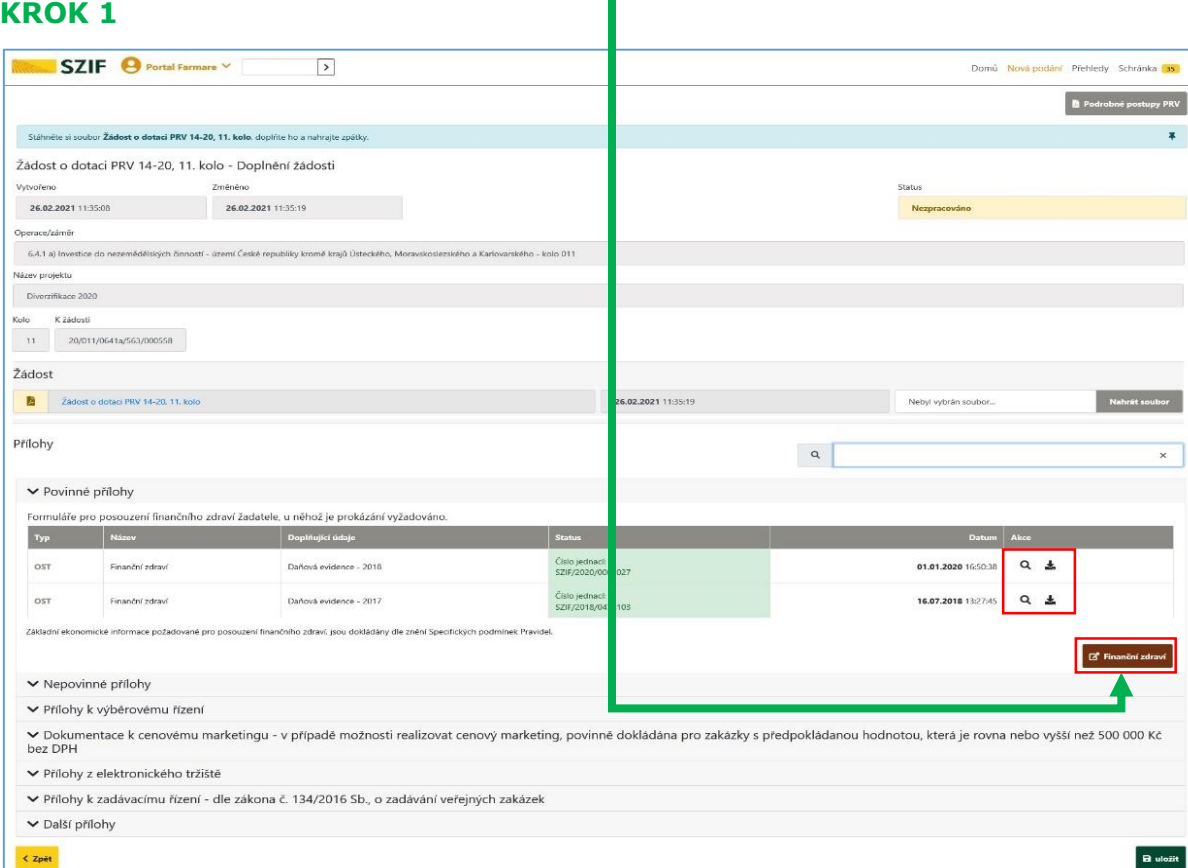

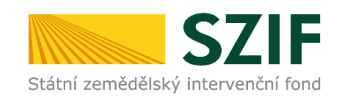

#### *! POSTUP K DOPLNĚNÍ PROHLÁŠENÍ MSP JE IDENTICKÝ S STUPEM K DOPLNĚNÍ FORMULÁŘE FZ.*

#### **KROK 2**

Volbou FZ je potvrzen další postup.

Žadateli se zobrazují poslední zaslané (aktuální) formuláře za dané období. V následujícím kroku je možnost je upravovat/doplňovat.

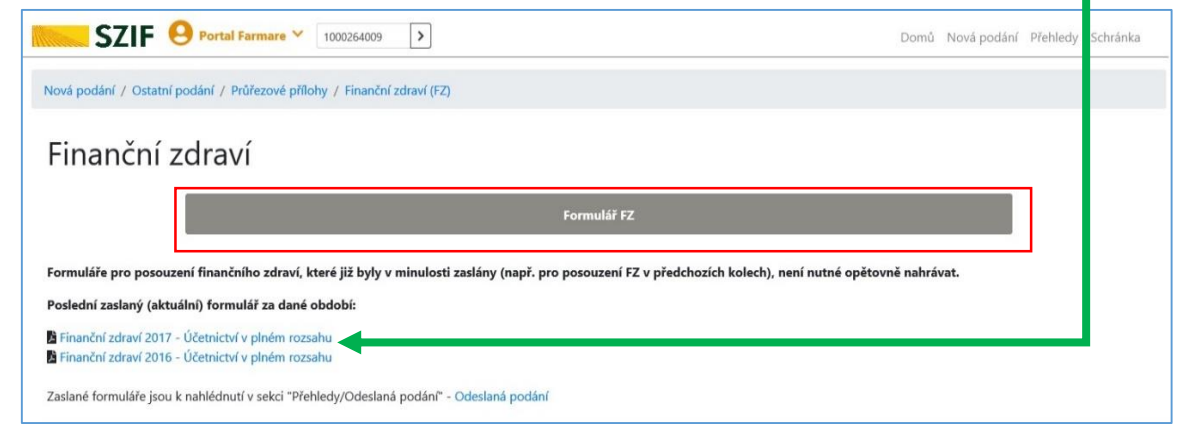

# **8.2. POSTUP K DOPLNĚNÍ FORMULÁŘE FZ SPOLEČNĚ S ŽOD**

Žadateli se zobrazí v novém okně strana pro generování formulářů pro výpočet finančního zdraví

V rámci doplnění formulářů FZ, lze

- 1) Měnit formulář FZ pro daný rok
- 2) Vygenerovat prázdný formulář na základě volby roku a druhu účetnictví

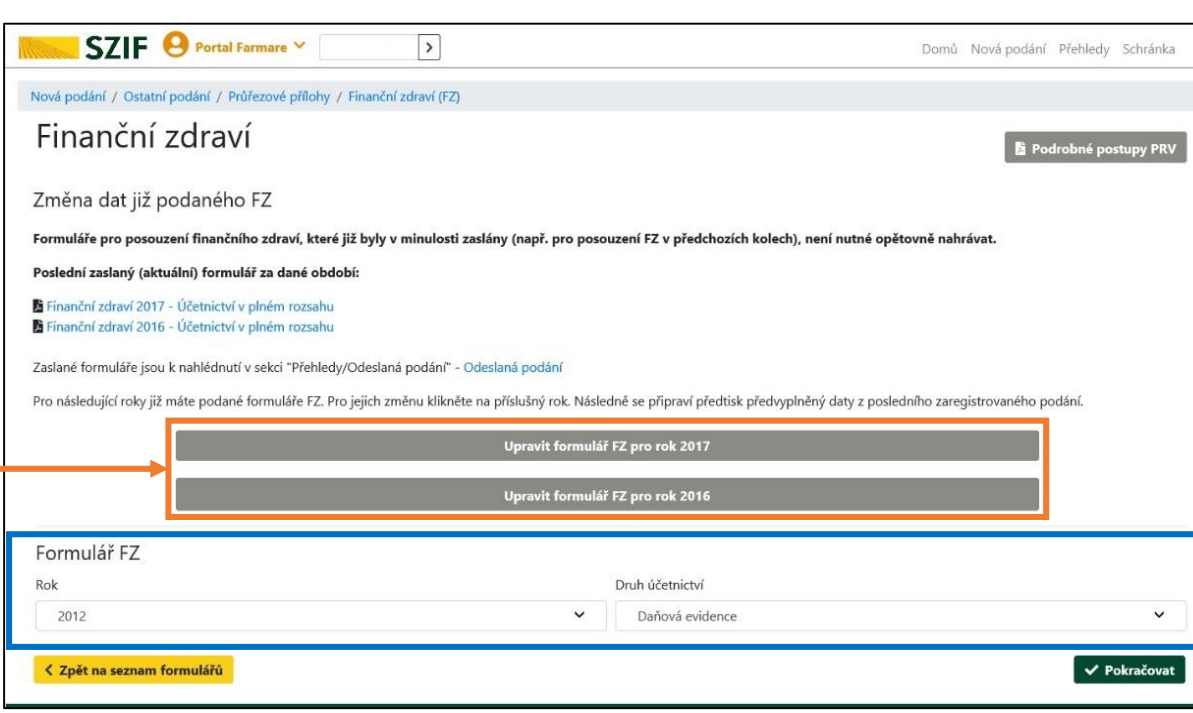

#### **KROK 4 KROK 5**

### Po provedení volby v KROKU 4 žadatel v nové obrazovce<br>zadá příkaz POKRAČOVAT

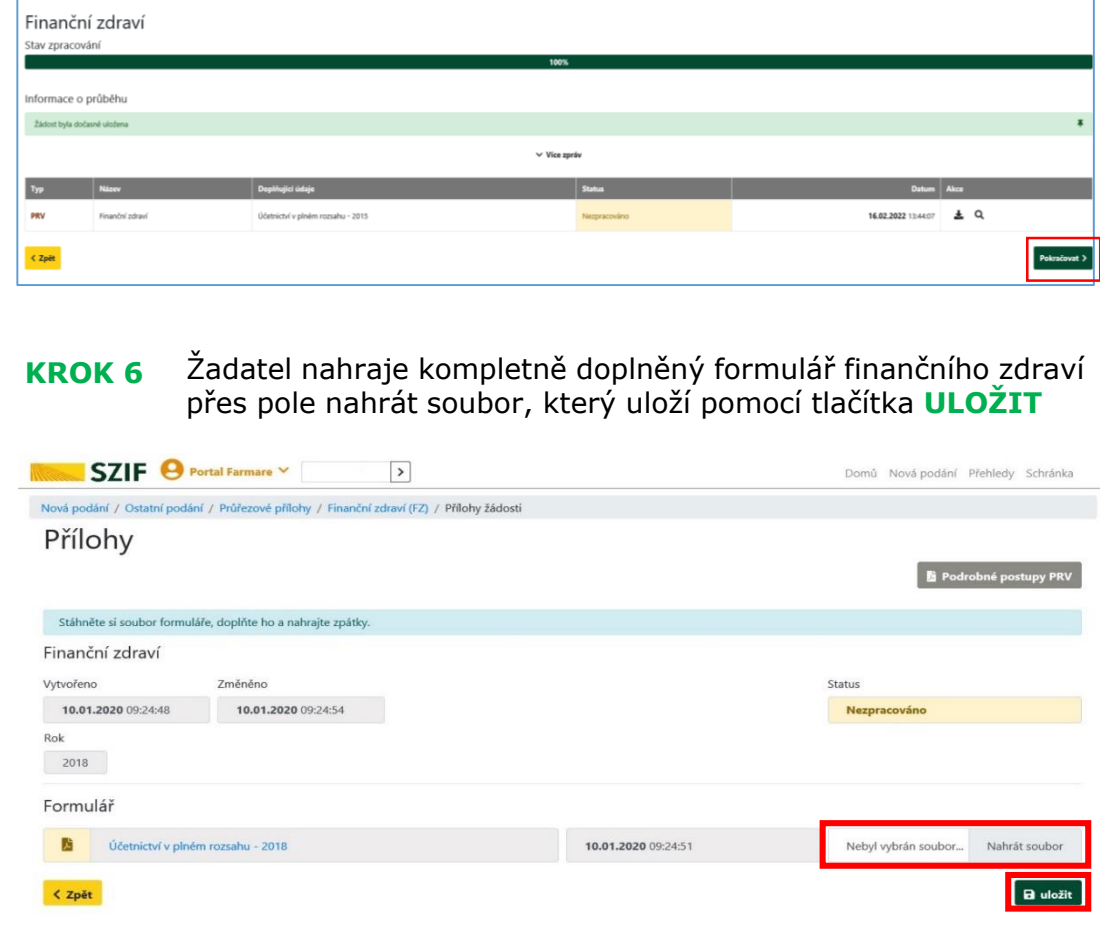

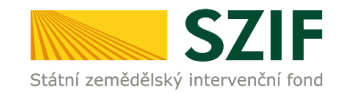

# **8.3. POSTUP K DOPLNĚNÍ FORMULÁŘE FZ SPOLEČNĚ S ŽOD**

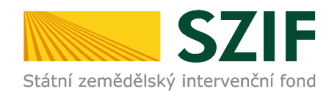

#### **KROK 7** Po nahrání aktualizovaného formuláře FZ následuje příkaz ULOŽIT a POKRAČOVAT

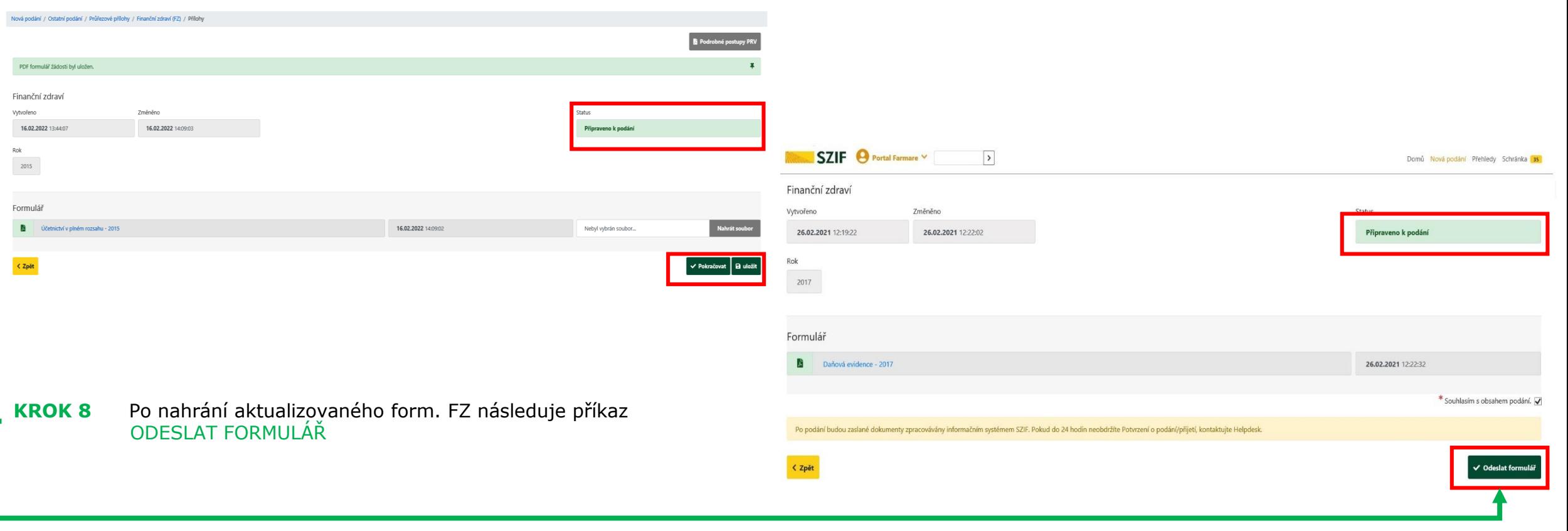

#### **9. POSTUP PRO DOPLŇOVÁNÍ PŘÍLOH K VÝBĚROVÉMU ŘÍZENÍ, DOKUMENTACE K CENOVÉMU MARKETINGU, PŘÍLOHY Z E-TRŽIŠTĚ ČI ZADÁVACÍMU ŘÍZENÍ**

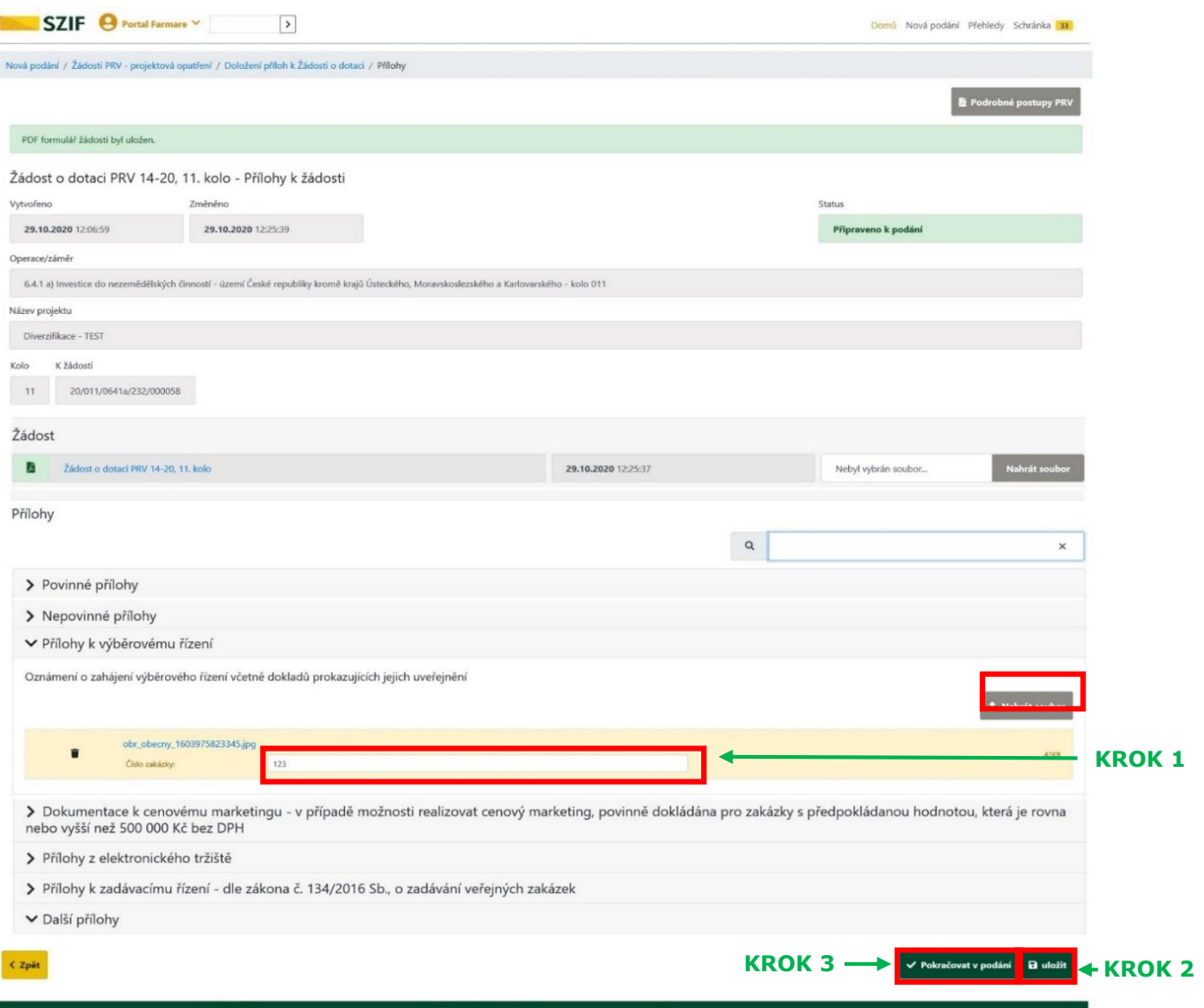

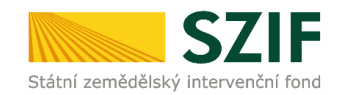

Při nahrávání doplňovaných příloh k výběrovému řízení, dokumentace k cenovému marketingu, příloh z elektronického tržiště, či k zadávacímu řízení se postupuje obdobným způsobem jako při DOPLŇOVÁNÍ OSTATNÍCH příloh.

Po vybrání souboru pomocí NAHRÁT SOUBOR proběhne příprava souboru pro uložení.

#### **KROK 1**

Ve chvíli, kdy je příloha připravena, je nezbytné do textového pole ČÍSLO ZAKÁZKY vyplnit číslo zakázky dle její identifikace žadatelem v Žádosti o dotaci na str. B3.

#### **KROK 2**

Po vyplnění čísla zakázky je nezbytné přílohu ULOŽIT. Pokud nebude číslo zakázky vyplněno, nelze přílohu uložit.

#### **KROK 3**

Po nahrání a uložení všech DOPLŇOVANÝCH příloh, následuje krok třetí, kliknutí na příkaz POKRAČOVAT V PODÁNÍ.

ZJEDNODUŠENÝ POSTUP PRO DOLOŽENÍ PŘÍLOH K ŽÁDOSTI O DOTACI PŘES PORTÁL FARMÁŘE∣ PROGRAM ROZVOJE VENKOVA (2014 – 2020)

#### **10.1. PŘÍKAZ POKRAČOVAT V PODÁNÍ. ULOŽENÍ VŠECH DOPLŇOVANÝCH PŘÍLOH**

Po nahrání kompletně doplněné ŽOD popř. příloh a kliknutí na příkaz **ULOŽIT**, lze pokračovat v podání doplňovaných podkladů prostřednictvím tlačítka **POKRAČOVAT V PODÁNÍ.**

Pokud je třeba vymazat některou z již uložených příloh, postupuje se zaškrtnutím check-boxu u dané přílohy.

Následuje kliknutí na pole **SMAZAT OZNAČENÉ PŘÍLOHY**. Následuje opět příkaz **ULOŽIT**.

SZIF <sup>@</sup> Portal Farmare V  $\,$ Domů Nová podání Přehledy Schránka wá podání / Žádosti PRV - projektová opatření / Doplnění Žádosti o dotaci / Přílohy Stábněte si soubor Žádost o dotací PRV 14-20, 10. kolo, donlňte ho a nabraite zo/ Žádost o dotaci PRV 14-20, 10. kolo - Doplnění žádosti Změněno 17.08.2020.09:12:20 **12.08.2020.00.12-27** 5 000 000 Kč; Prasata kolo 010 Název projekt Modernizace streetsek K žádost Žádost Zádost a dotaci PRV 14-20, 10. kolo 17.08.2020 08:32 图 Nebvl vybrán soubor Přílohy  $Q$ Vyhiedat typ přílohy ▼ Povinné přílohy Katastrální mapa s vyznačením lokalizace předmětu projektu (netýká se mobilních strojů) v odpovídajícím měřítku, ze které budou patrná čísla pozemků, hranice pozemků, název katastrálního území a měřítko mapy prostá kopie 2. Nahrát sou 220px-Jersey\_cow\_close-up\_1597649200162.jp 17.08.2020 09:20:50 Popis (max 64 znaků): Formuláře pro posouzení finančního zdraví žadatele, u něhož je prokázání požadováno. **Status** Číslo jednací: OST Finanční zdraví 23.07.2020 12:19:51 Účetníctví v plném rozsahu - 2018 \$710/2017/0320287 23.07.2020 12:17:18 OST Finanční zdraví Účetníctví v plném rozsahu - 2019 IF/2017/008198 Číslo jednaci Účetnictví v plném rozsahu - 2017 10.05.2018 11:51:41  $\alpha$ OST Finanční zdraví Základní ekonomické informace požadované pro posouzení finančního zdraví, isou dokládány dle znění Specifických podmínek Pravidi ▼ Další přílohy Istatní přílohy Zpět Smazat

Pokud je třeba vrátit se pro úpravu následuje příkaz **ZPĚT**.

# **11. UPOZORNĚNÍ – HLÁŠKA**

Na obrazovce se žadateli objeví upozorňující hláška s textem:

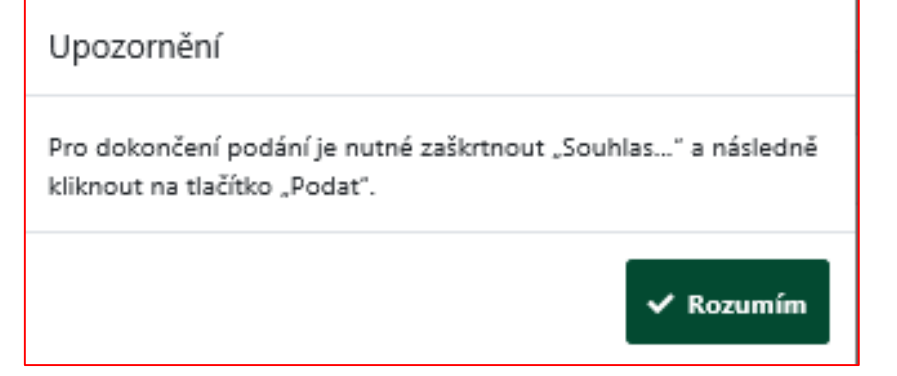

*PRO DOKONČENÍ PODÁNÍ JE NUTNÉ ZAŠKRTNOUT "SOUHLAS S OBSAHEM PODÁNÍ" A NÁSLEDNĚ KLIKNOUT NA TLAČÍTKO "PODAT"*

Žadatel potvrdí upozornění. Následně se v novém okně otevře sumarizace doplněné ŽOD /doplněných příloh.

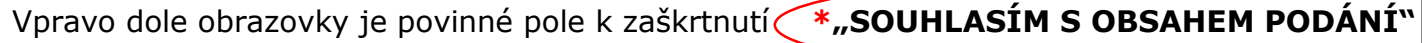

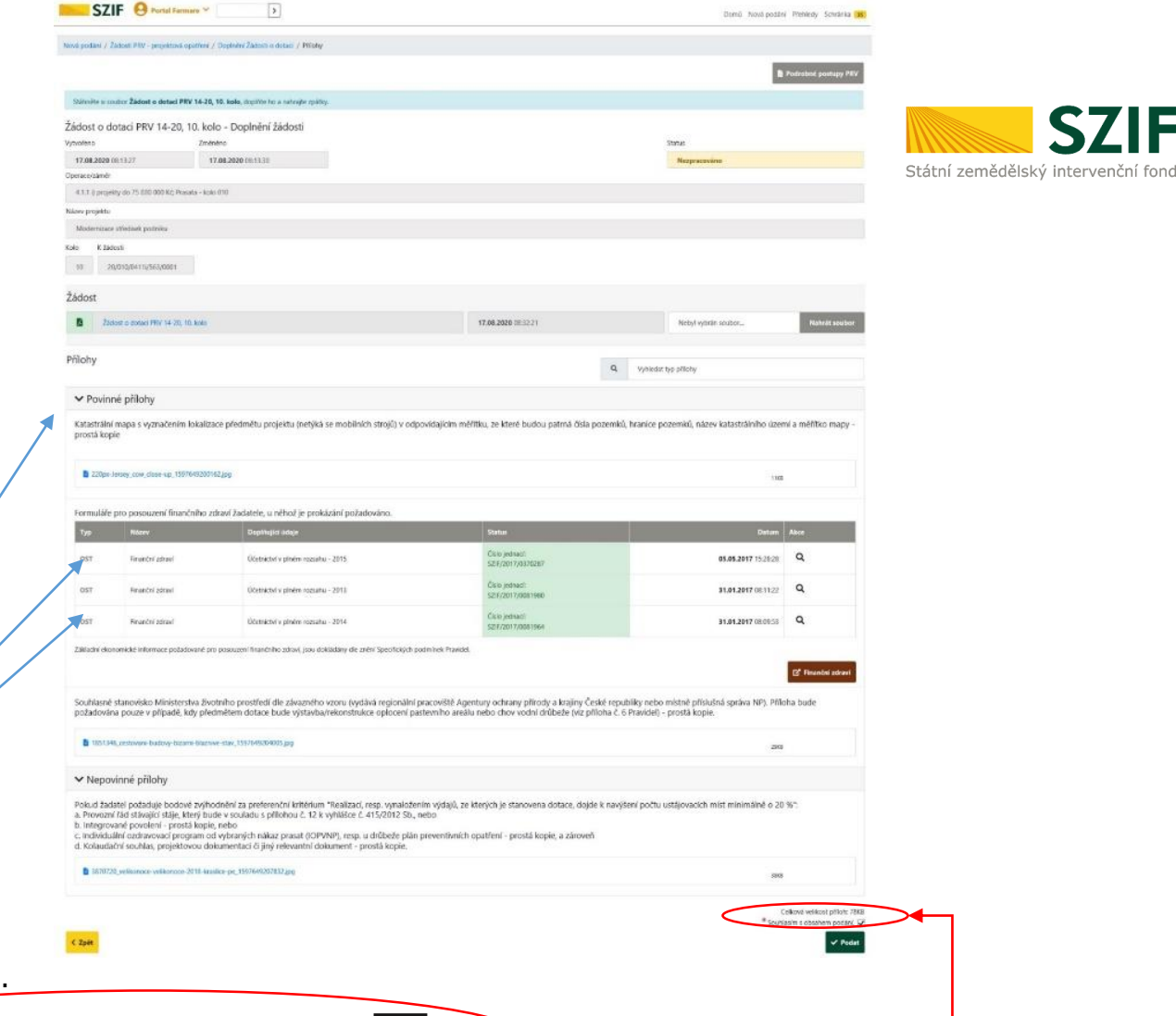

# **12. PODÁNÍ NAHRANÉHO DOPLNĚNÍ ŽOD. KONTROLNÍ SOUHRN ŽOD.**

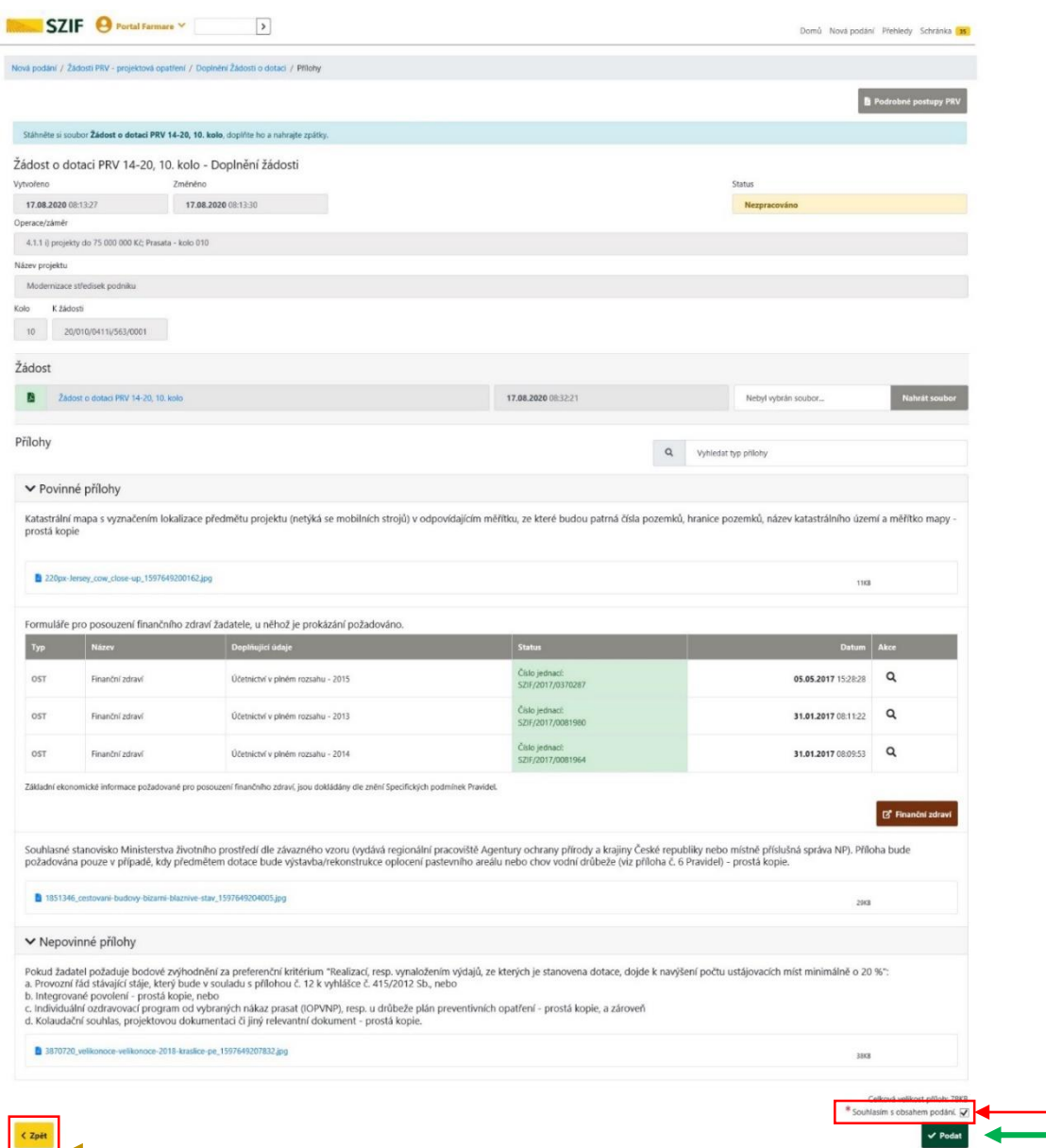

Státní zemědělský intervenční fond

Po odsouhlasení upozorňující hlášky se příjemci objeví obrazovka se souhrnným přehledem **DOPLNĚNÍ ŽÁDOSTI**.

Přehled obsahuje nahraný formulář aktualizované ŽOD a souvisejících nahraných příloh.

#### **(!) V tomto kroku doporučujeme důkladně zkontrolovat správnost a úplnost nahrávaných podkladů.**

Pro úpravy je třeba se vrátit pomocí tlačítka **ZPĚT**.

Pro pokračování je třeba zaškrtnout \***SOUHLASÍM S OBSAHEM PODÁNÍ**

a následně kliknutím na příkaz **PODAT.**

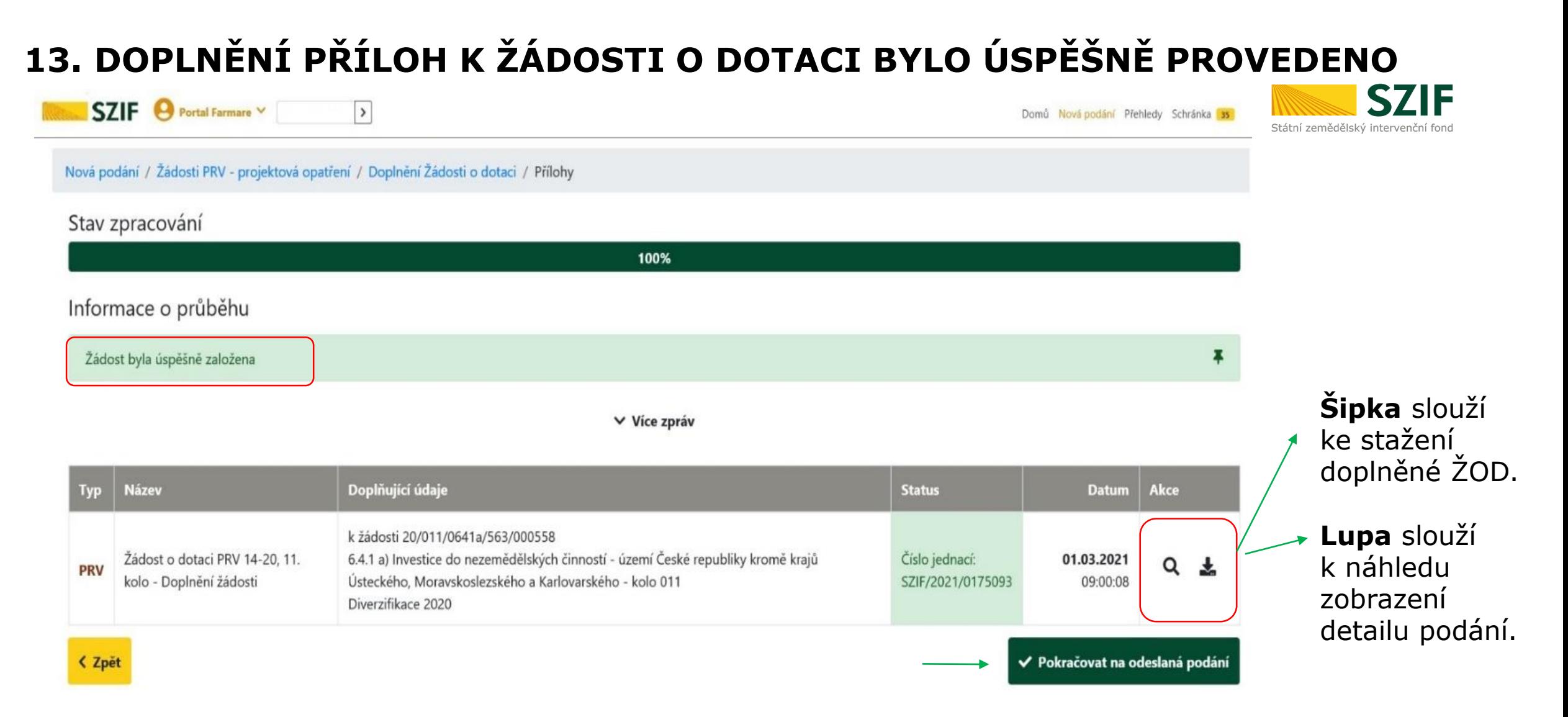

V následujícím kroku má žadatel možnost si stáhnout potvrzení o přijetí příloh k Žádosti o dotaci a aktualizovanou ŽOD.

**ZJEDNODUŠENÝ POSTUP PRO DOLOŽENÍ PŘÍLOH K ŽÁDOSTI O DOTACI PŘES PORTÁL FARMÁŘE∣ PROGRAM ROZVOJE VENKOVA (2014 – 2020)** 

# **14. POTVRZENÍ O PŘIJETÍ DOPLNĚNÍ ŽOD**

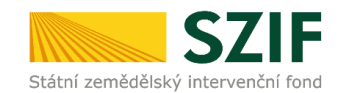

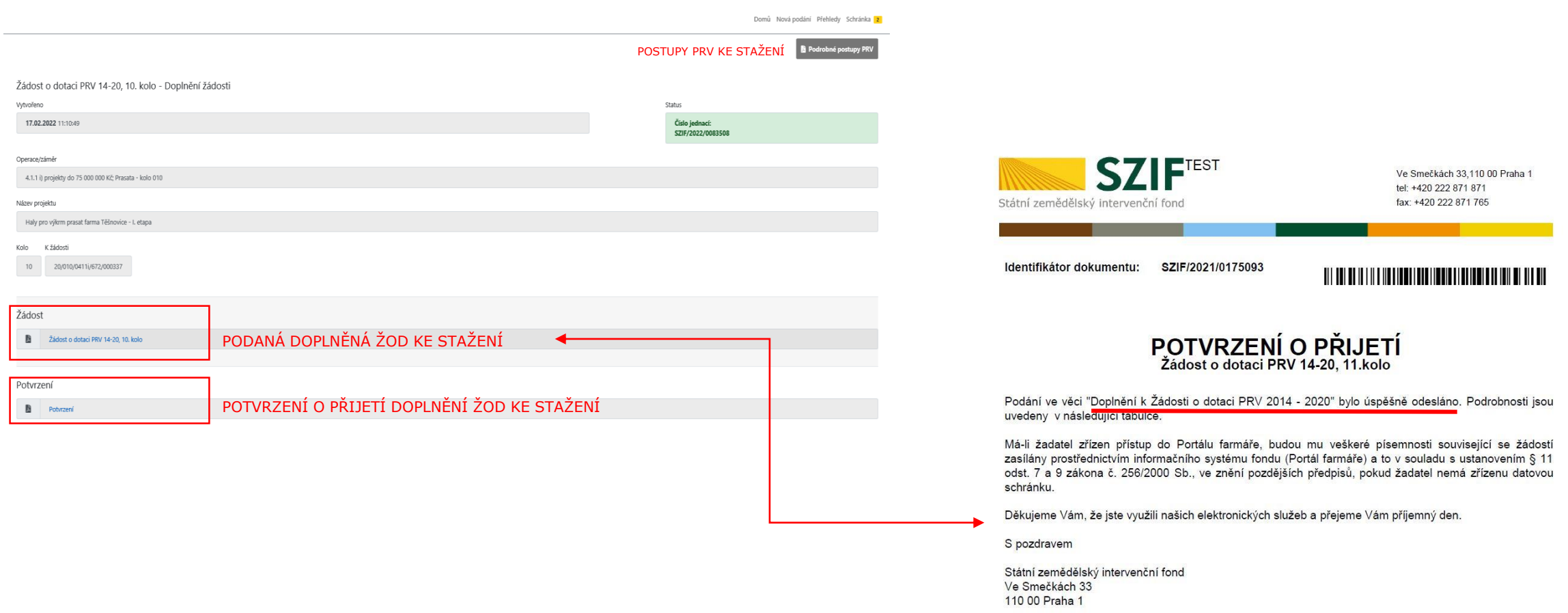

**ZJEDNODUŠENÝ POSTUP PRO DOLOŽENÍ PŘÍLOH K ŽÁDOSTI O DOTACI PŘES PORTÁL FARMÁŘE ∣ PROGRAM ROZVOJE VENKOVA (2014 – 2020)** 

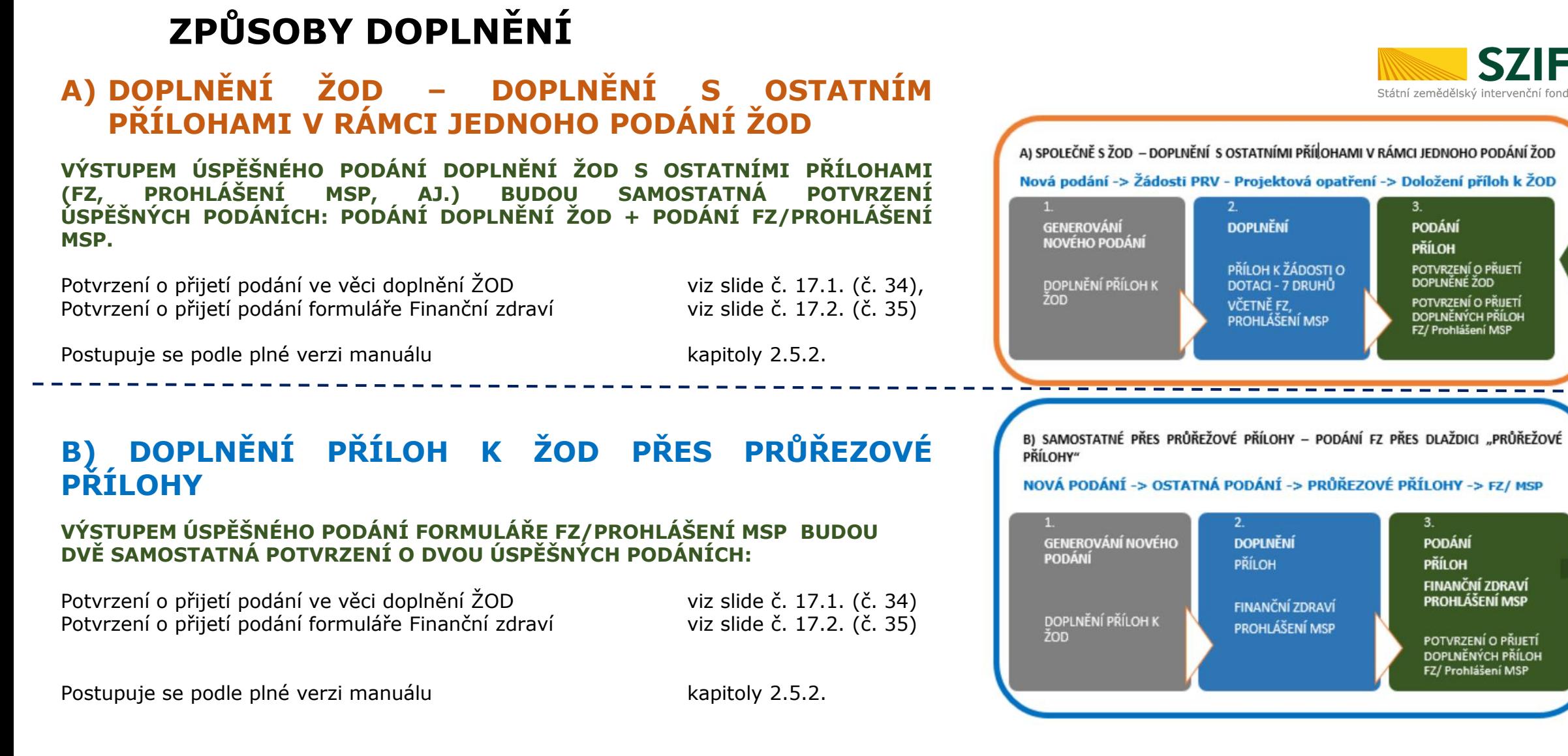

**ZJEDNODUŠENÝ POSTUP PRO DOLOŽENÍ PŘÍLOH K ŽÁDOSTI O DOTACI PŘES PORTÁL FARMÁŘE∣ PROGRAM ROZVOJE VENKOVA (2014 – 2020)** 

**15.1 DOPLNĚNÍ PŘÍLOH FZ/PROHLÁŠENÍ MSP. 1/2** 

# **15.2 DOPLNĚNÍ PŘÍLOH FZ/PROHLÁŠENÍ MSP. 2/2 ÚSPĚŠNÉ PODÁNÍ PŘÍLOH FZ/PROHLÁŠENÍ MSP.**

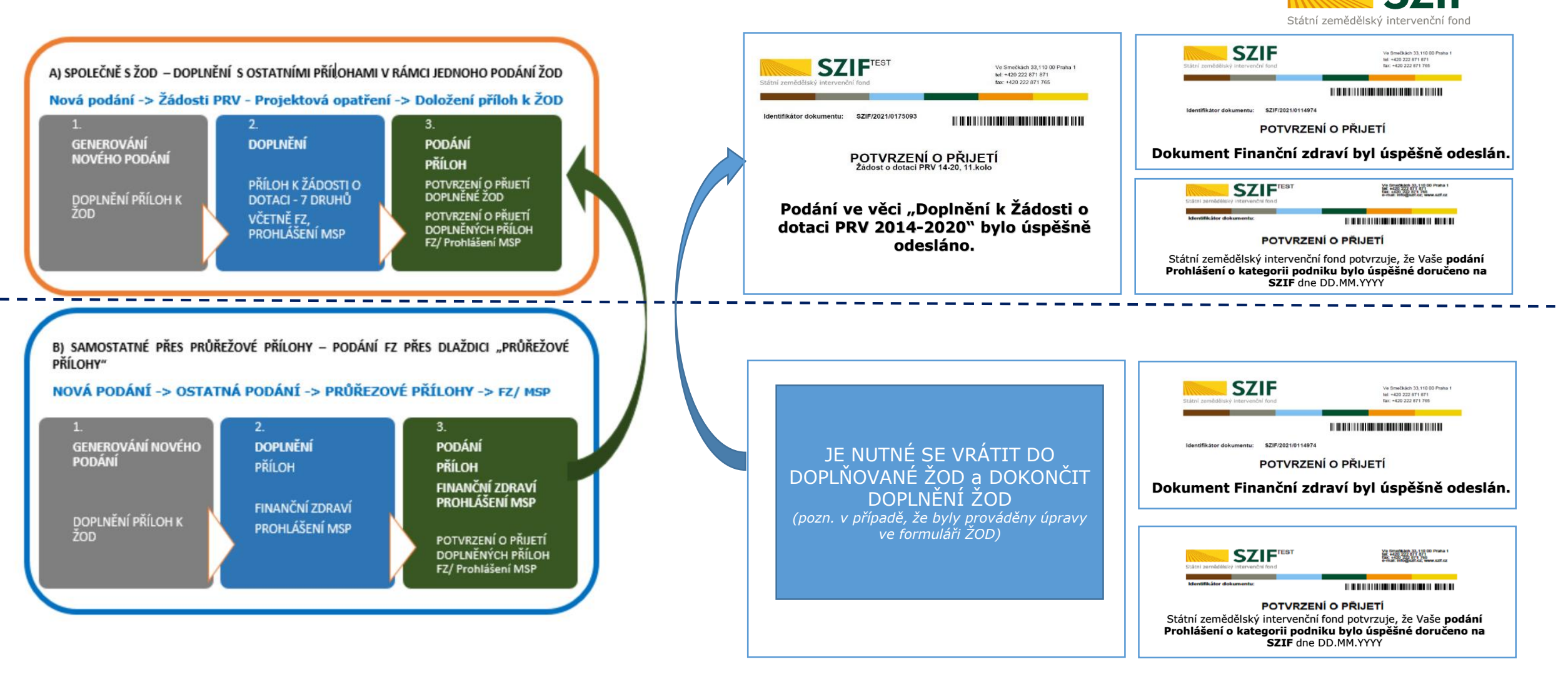

**ZJEDNODUŠENÝ POSTUP PRO DOLOŽENÍ PŘÍLOH K ŽÁDOSTI O DOTACI PŘES PORTÁL FARMÁŘE∣ PROGRAM ROZVOJE VENKOVA (2014 – 2020)** 

# **16.1 POSTUP PODÁNÍ DOPLŇOVANÝCH PŘÍLOH PŘES PRŮŘEZOVÉ PŘÍLOHY**Státní zemědělský interver

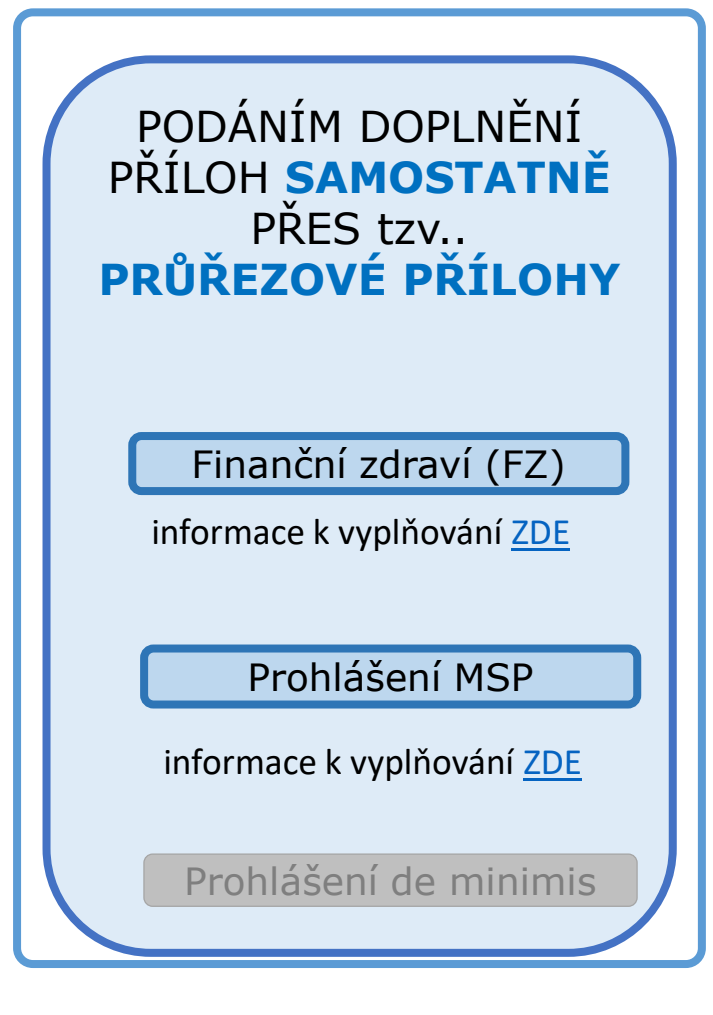

Průřezové přílohy jsou ze strany SZIF kontrolovány za dané účetní období samostatně, **nezávisle** na kontrole žádosti/í a není návazné na doplnění ŽOD.

Proto **je nezbytné pro každý formulář FZ/PROHLÁŠENÍ MSP (za každý rok) provést kompletní proces nahrání a podání, tj. kroky:** 

**ULOŽIT-**>**POKRAČOVAT-**>\**SOUHLASÍM S OBSAHEM PODÁNÍ*->**ODESLAT FORMULÁŘ** 

Dále lze vygenerovat **POTVRZENÍ O PODÁNÍ** & zkontrolovat **ODESLANÁ PODÁNÍ** 

Výstupy z úspěšného podání formuláře FZ / PROHLÁŠENÍ MSP jsou

 $\checkmark$  Potvrzení o přijetí podání dokumentu Finančního zdraví

 $\checkmark$  Potvrzení o přijetí prohlášení o kategorii podniku

**Z J E D N O D U Š E N Ý P O S T U P P R O D O L O Ž E N Í P Ř Í L O H K Ž Á D O S T I O D O T A C I P Ř E S P O R T Á L F A R M Á Ř E │ P R O G R A M R O Z V O J E V E N K O V A ( 2 0 1 4 – 2020)**

## **16.2 POSTUP PODÁNÍ DOPLŇOVANÝCH PŘÍLOH PŘES PRŮŘEZOVÉ PŘÍLOHY: FINANČNÍ ZDRAVÍ**

**KROK 1**

#### **DOPLNĚNÍ FZ PŘES PRŮŘEZOVÉ PŘÍLOHY:**

- **KROK 1 – NOVÉ PODÁNÍ**
- **KROK 2 – DLAŽDICE "PRŮŘEZOVÉ PŘÍLOHY"**

#### **KROK 3 - DLAŽDICE "FINANČNÍ ZDRAVÍ"**

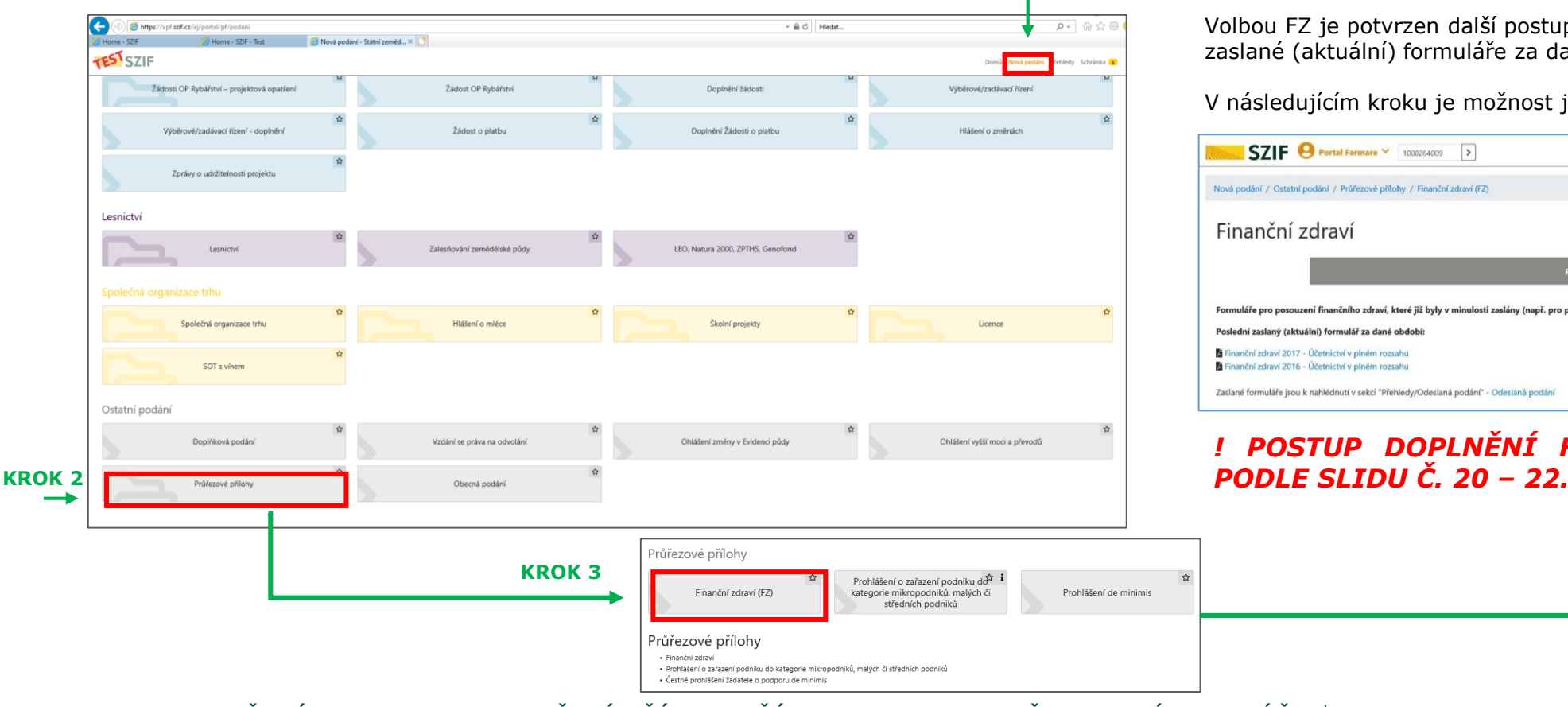

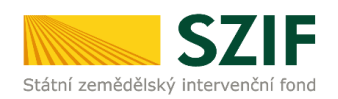

#### **KROK 4**

Volbou FZ je potvrzen další postup. Žadateli se zobrazují poslední zaslané (aktuální) formuláře za dané období.

V následujícím kroku je možnost je upravovat/doplňovat.

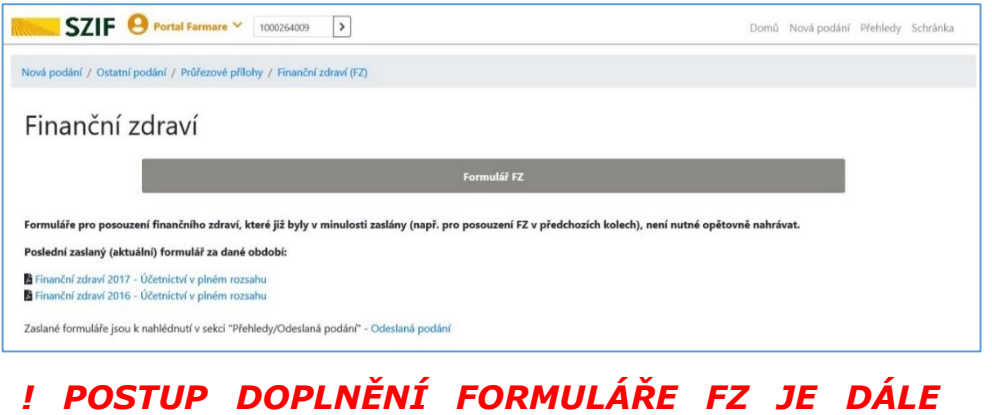

ZJEDNODUŠENÝ POSTUP PRO DOLOŽENÍ PŘÍLOH K ŽÁDOSTI O DOTACI PŘES PORTÁL FARMÁŘE | PROGRAM ROZVOJE VENKOVA (2014 – 2020)

### **16.3 POSTUP PODÁNÍ DOPLŇOVANÝCH PŘÍLOH PŘES PRŮŘEZOVÉ PŘÍLOHY PROHLÁŠENÍ MSP**

#### **DOPLNĚNÍ PROHLÁŠENÍ PŘES PRŮŘEZOVÉ PŘÍLOHY:**

POSTUP K DOPLNĚNÍ PROHLÁŠENÍ MSP JE SCHEMATICKY SHODNÝ S POSTUPEM DOPLNĚNÍ FORMULÁŘE FZ. Státní zemědělský intervenční fond

**KROK 1 – NOVÉ PODÁNÍ** 

**KROK 2 – DLAŽDICE "PRŮŘEZOVÉ PŘÍLOHY" │ KROK 3 - DLAŽDICE "FINANČNÍ ZDRAVÍ"** 

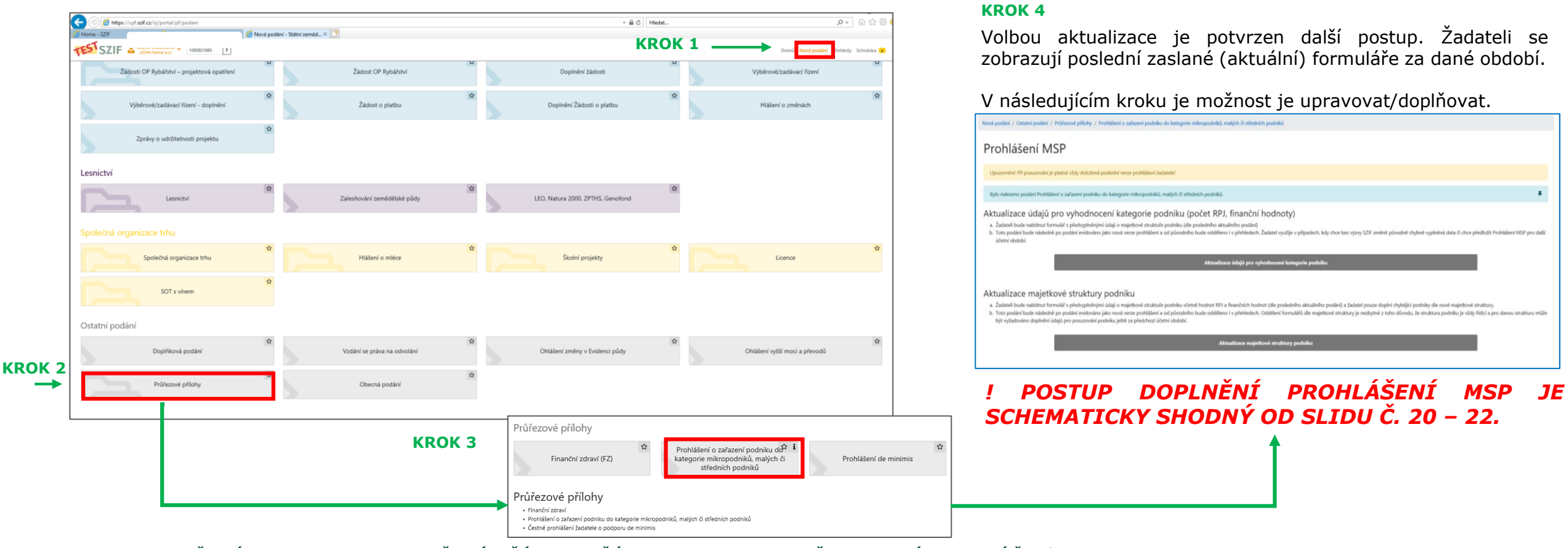

ZJEDNODUŠENÝ POSTUP PRO DOLOŽENÍ PŘÍLOH K ŽÁDOSTI O DOTACI PŘES PORTÁL FARMÁŘE | PROGRAM ROZVOJE VENKOVA (2014 – 2020)

### **17.1. POTVRZENÍ PŘIJETÍ PODÁNÍ VE VĚCI DOPLNĚNÍ K ŽÁDOSTI O DOTACI PRV 2014 - 2020**

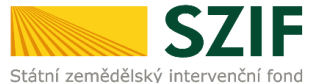

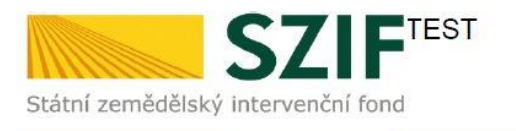

Ve Smečkách 33,110 00 Praha 1 tel: +420 222 871 871 fax: +420 222 871 765

Identifikátor dokumentu: SZIF/2021/0175093

<u> 111 | 111 | 111 | 111 | 111 | 111 | 111 | 111 | 111 | 111 | 111 | 111 | 111 | 111 | 111 | 111 | 111 | 111 | 1</u>

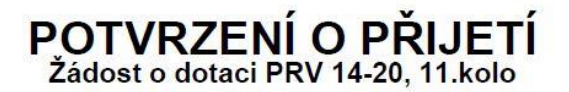

Podání ve věci "Doplnění k Žádosti o dotaci PRV 2014 - 2020" bylo úspěšně odesláno. Podrobnosti jsou uvedeny v následující tabulce.

Má-li žadatel zřízen přístup do Portálu farmáře, budou mu veškeré písemnosti související se žádostí zasílány prostřednictvím informačního systému fondu (Portál farmáře) a to v souladu s ustanovením § 11 odst. 7 a 9 zákona č. 256/2000 Sb., ve znění pozdějších předpisů, pokud žadatel nemá zřízenu datovou schránku.

Děkujeme Vám, že jste využili našich elektronických služeb a přejeme Vám příjemný den.

S pozdravem

Státní zemědělský intervenční fond Ve Smečkách 33 110 00 Praha 1

# **17.2. POTVRZENÍ PŘIJETÍ DOKUMENTU FINANČNÍ ZDRAVÍ**

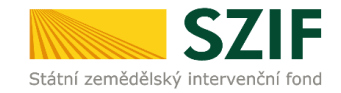

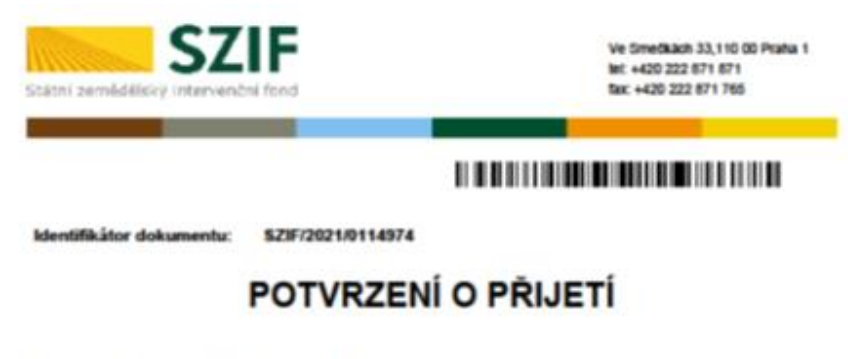

Dokument Finanční zdraví, byl úspěšně odeslán.

Informujeme Vás tímto, že formulář byl podán. Podrobnosti jsou uvedeny v následující tabulce.

Má-li žadatel zřízen přístup do Portálu farmáře, budou mu veškeré písemnosti související se žádostí o poskytnutí dotace (včetně rozhodnutí) zasílány prostřednictvím informačního systému fondu (Portál farmáře) a to v souladu s ustanovením § 11 odst. 7 a 9 zákona č. 256/2000 Sb., ve znění pozdějších předpisů.

Děkujeme Vám, že jste využil naších elektronických služeb a přejeme Vám příjemný den.

S pozdravem

Státní zemědělský intervenční fond Ve Smečkách 33 110 00 Praha 1

V Praze dne 03.02.2021

JI žadatele: 1000025870

Názevípopis dokumentu: Finanční zdraví - Účetnictví v plném rozsahu - 2019

Identifikåtor dokumentu: SZIF/2021/0114974

Datum a čas odeslání/podání: 03.02.2021 13:58:39

Název žadatele: "Lesní družstvo Vysoké Chvojno s.r.o."

IC / Rodné číslo žadatele: 64826121 /

# **17.3. POTVRZENÍ PŘIJETÍ PROHLÁŠENÍ O KATEGORII PODNIKU (MSP)**

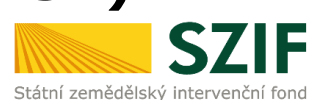

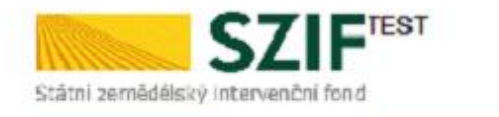

EZIT.CZ, WANK.SZIT.CZ

Smečkách 33, 110 00 Praha 1

Identifikátor dokumentu:

<u> 111 | 121 | 131 | 131 | 132 | 132 | 133 | 133 | 133 | 133 | 133 | 133 | 133 | 134 | 135 | 136 | 137 | 138 | 1</u>

#### POTVRZENÍ O PŘIJETÍ

Prohlášení o kategorii podniku

Statní zemědělský intervenční fond (dále jen "SZIF") potvrzuje, že Vaše podání Prohlášení o kategorii podniku skládající se ze souboru/souboru:

-nppR\_1001234324\_20211105\_102151.pdf ( velkost 335.140 B; SHA1: 225BC741092F30F4BA9248FEAE1D4184104D4AEF) byto üspēšnē doručeno na SZIF dne 05.11.2021 10:24:44.

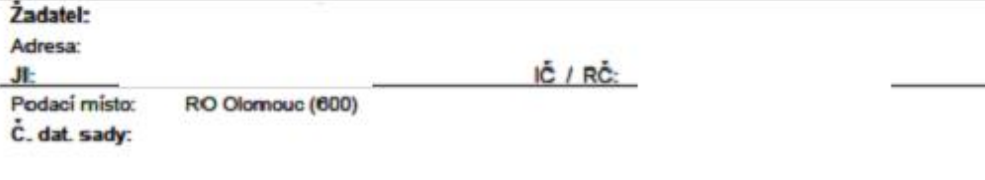

Vámi podaný dokument byl zaevidován pod č.j.

byl postoupen k vyřízení.

Mä-il żadatel zfizen přístup do Portálu famaře, budou mu veškeré písemnosti související se žádostí zasílány prostřednictvím informačniho systému fondu (Portál farmáře) a to v souladu s ustanovením § 11 odst. 7 a 9 zákona č. 256/2000 Sb., ve znění pozdějších předpisů, pokud žadatel nemá zřízenu datovou schránku.

Děkujeme Vám, že jsle využil naších elektronických služeb a přejeme Vám přijemný den.

# **18. KONTROLA PODÁNÍ. ROZPRACOVANÁ PODÁNÍ**

Úspěšné podání doplněných podkladů lze prověřit několika způsoby:

**(1) Stažením potvrzení o podání**

POTVRZENÍ O PŘIJETÍ PODÁNÍ FORMULÁŘE FINANČNÍ ZDRAVÍ viz slide č. 35 (17.2.) POTVRZENÍ O PŘIJETÍ PODÁNÍ VE VĚCI DOPLNĚNÍ ŽOD viz slide č. 34 (17.1.) POTVRZENÍ O PŘIJETÍ FORMULÁŘE PROHLÁŠENÍ MSP viz slide č. 36 (17.3.)

#### **(2) Kontrolou sekce ODESLANÁ PODÁNÍ** viz slide č. 38 (19)

#### **(3) Kontrolou sekce ROZPRACOVANÁ PODÁNÍ na hlavní stránce PF.**

Zejména pak v případě, že je žadatelem doplňována ŽOD a samostatně je doplňována příloha přes PRŮŘEZOVÉ PŘÍLOHY, viz vysvětlení a popis na slidu č. 38 a v podrobném manuálu v kapitole *2.5.2 FINANČNÍ ZDRAVÍ – postup doplnění (Typ B)*

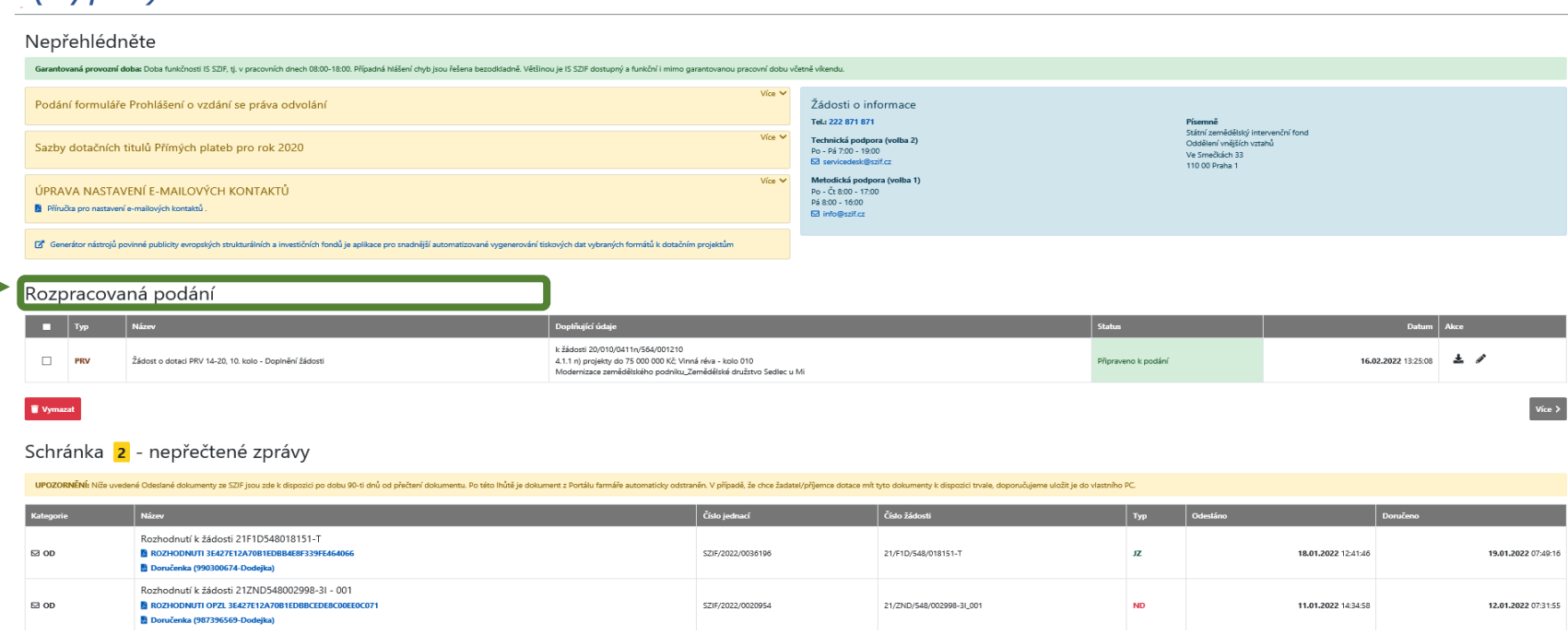

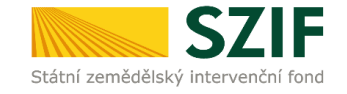

### **19. ZOBRAZENÍ ODESLANÝCH PODÁNÍ**

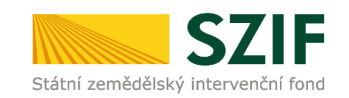

V PF je zobrazení odeslaných podání, hlášení a přehledů možné třemi způsoby z hlavní navigace prostřednictvím

- a) Sekce **PŘEHLEDY** / ODESLANÁ PODÁNÍ
- **→b) Sekce PŘEHLEDY** / PŘEHLED ŽÁDOSTÍ / DOKUMENTY ODESLANÉ NA SZIF

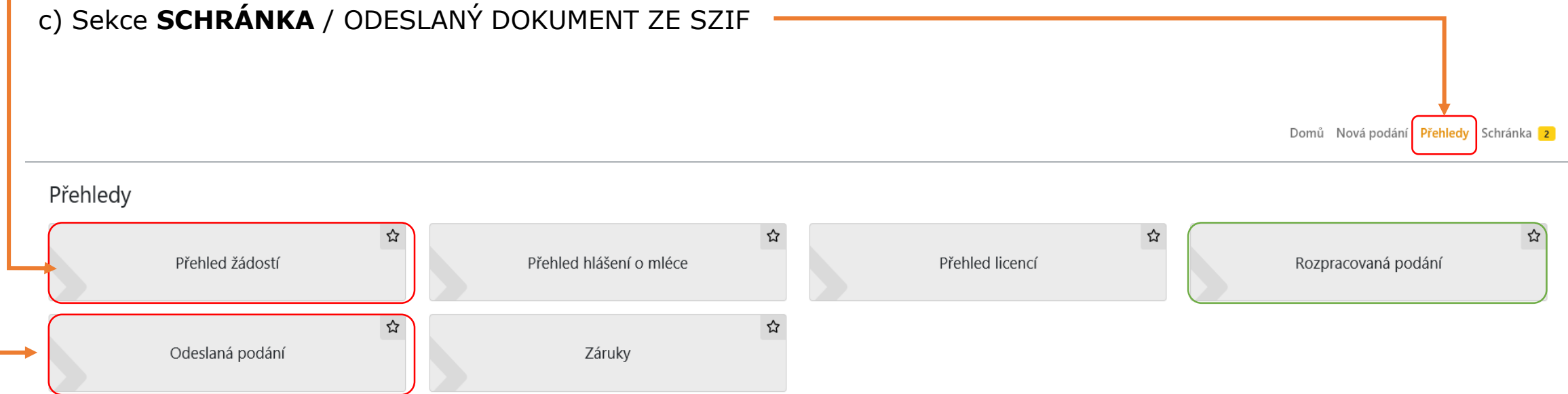

V detailu je rozpracováno v podrobném manuálu v kapitole *5 ZOBRAZENÍ ODESLANÝCH PODÁNÍ* 

### **KAM SE OBRÁTIT V PŘÍPADĚ DOTAZŮ**

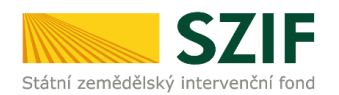

V případě dotazů nebo žádosti o informace kontaktujte centrální pracoviště SZIF **Tel.: 222 871 871** 

**Technická podpora** [servicedesk@szif.cz](mailto:servicedesk@szif.cz)  Po - Pá 7:00 - 19:00

**Metodická podpora** [info@szif.cz](mailto:info@szif.cz)

Po - Čt 8:00 - 17:00 Pá 8:00 - 16:00

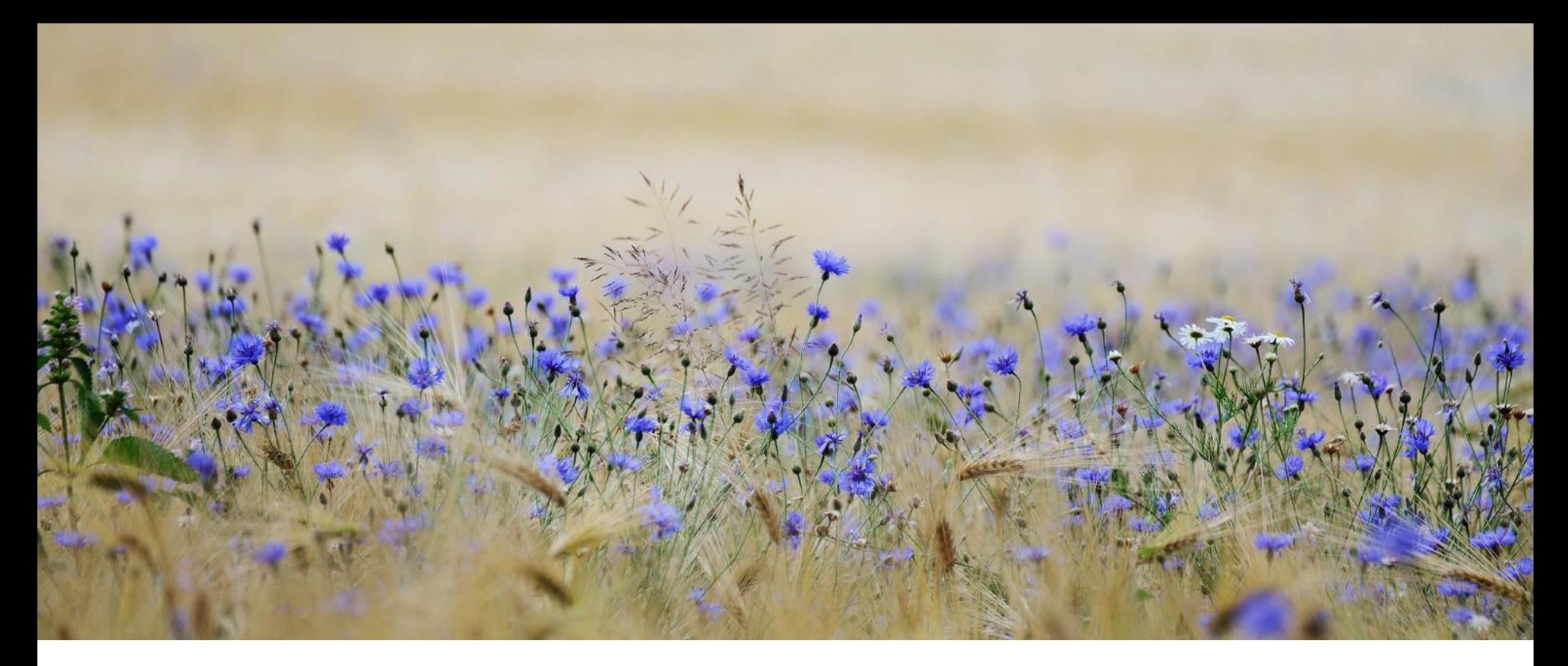

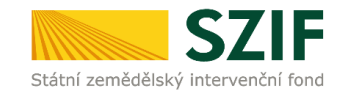

### **DĚKUJEME ZA POZORNOST**

Státní zemědělský intervenční fond Ve Smečkách 33 Praha 1 – 110 00

info@szif.cz

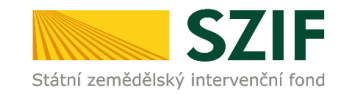

#### **POMÁHÁME ČESKÉMU ZEMĚDĚLSTVÍ**

Státní zemědělský intervenční fond Ve Smečkách 33 Praha 1 – 110 00

info@szif.cz

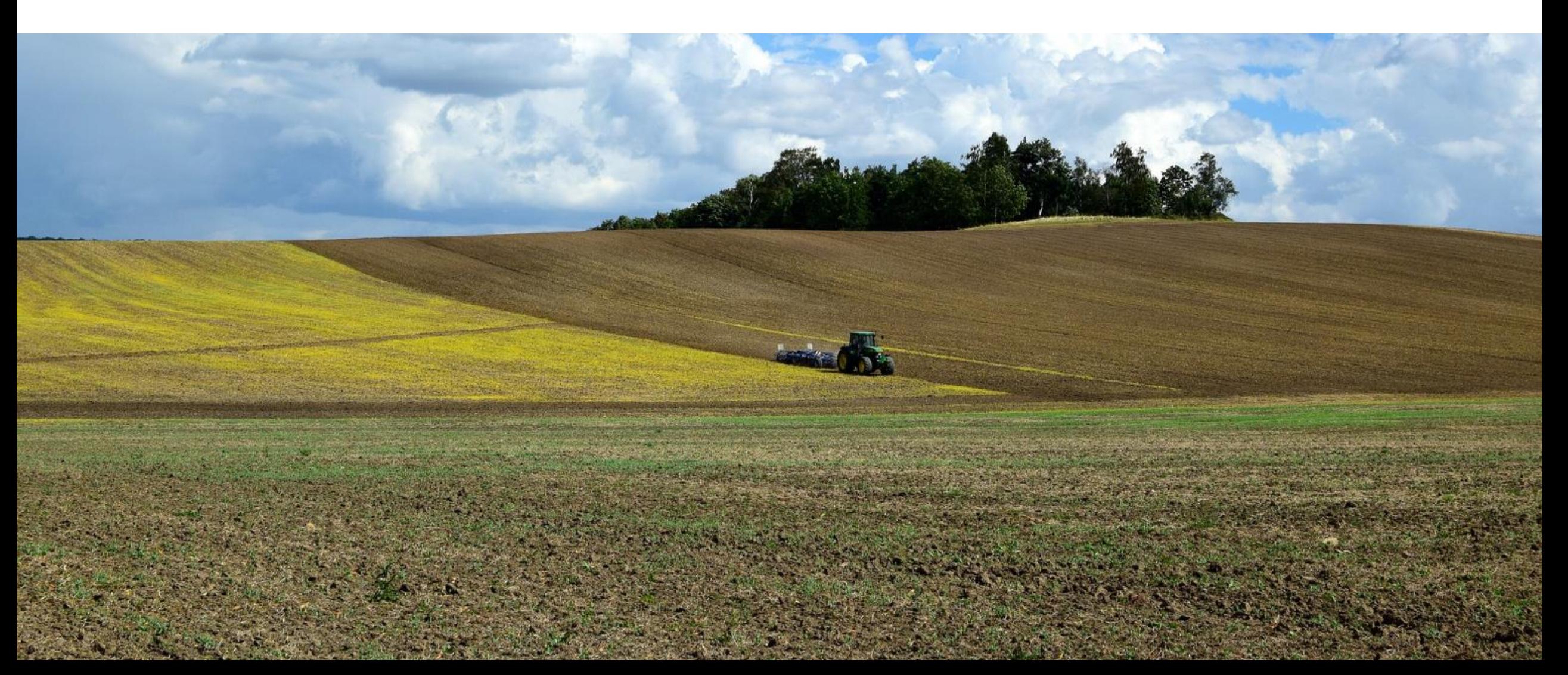